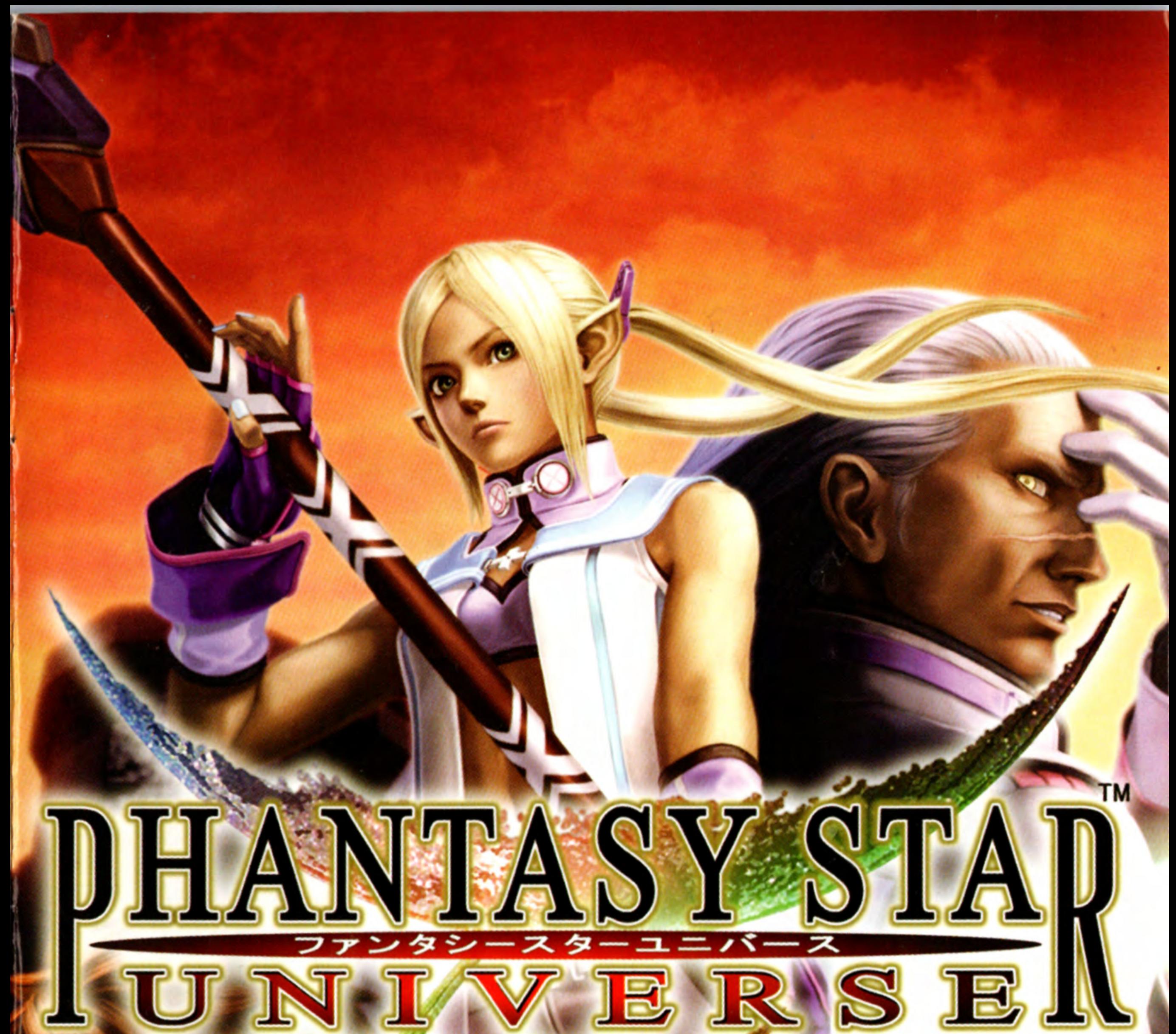

# Ambition of the Illuminus

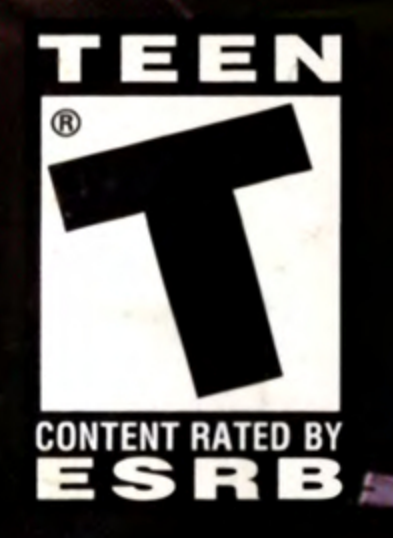

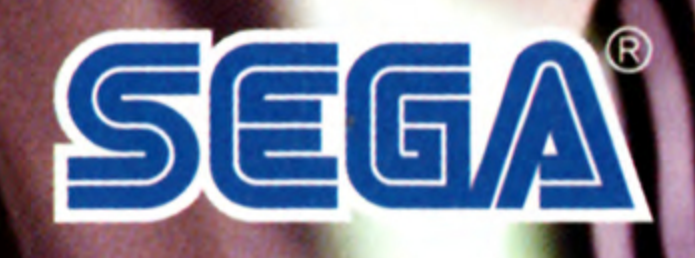

# A\WARNING: PHOTOSENSITIVITY/EPILEPSY/SEIZURES

<u> 1980 - Andrea Andrea Andrea Andrea Andrea Andrea Andrea Andrea Andrea Andrea Andrea Andrea Andrea Andrea Andr</u>

A very small percentage of individuals may experience epileptic seizures or blackouts when exposed to certain light patterns or flashing lights. Exposure to certain patterns or backgrounds on a television screen or when playing video games may trigger epileptic seizures or blackouts in these individuals. These conditions may trigger previously undetected epileptic symptoms or seizures in persons who have no history of prior seizures or epilepsy. If you, or anyone in your family, has an epileptic condition or has had seizures of any kind, consult your physician before playing. IMMEDIATELY DISCONTINUE use and consult your physician before resuming gameplay if you or your child experience any of the following health problems or symptoms: **A WARNING: PHOTOSENSITIVITY/EPILEPSY/S**<br> **READ BEFORE USING YOUR PLAYSTATION®2 C**<br>
A very small percentage of individuals may e<br>
exposed to certain light patterns or flashing ligh<br>
on a television screen or when playing v **A WARNING: PHOTOSENSITIVITY/EPILEPSY/S**<br> **CA WARNING: PHOTOSENSITIVITY/EPILEPSY/S**<br>
READ BEFORE USING YOUR PLAYSTATION®2 C<br>
A very small percentage of individuals may e<br>
exposed to certain light patterns or flashing light

- 
- dizziness disorientation
- altered vision \* seizures
- 

# READ BEFORE USING YOUR PLAYSTATION®2 COMPUTER ENTERTAINMENT SYSTEM.

- 
- eye or muscle twitches any involuntary movement or convulsion
- ¢ loss of awareness

- Use in a well-lit area and keep as far away as possible from the television screen.
- ¢ Avoid large screen televisions. Use the smallest television screen available.
- ¢ Avoid prolonged use of the PlayStation 2 system. Take a 15-minute break during each hour of play.
- ¢ Avoid playing when you are tired or need sleep.

RESUME GAMEPLAY ONLY ON APPROVAL OF YOUR PHYSICIAN.

# Use and handling of video games to reduce the likelihood of a seizure

- This disc is intended for use only with PlayStation 2 consoles with the NTSC U/C designation.
- Do not bend it, crush it or submerge it in liquids.
- Do not leave it in direct sunlight or near a radiator or other source of heat.
- Be sure to take an occasional rest break during extended play.
- Keep this compact disc clean. Always hold the disc by the edges and keep it in its protective case when not in use. Clean the disc with a lint-free, soft, dry cloth, wiping in straight lines from center to outer edge. Never use solvents or abrasive cleaners.

Stop using the system immediately if you experience any of the following symptoms: lightheadedness, nausea, or a sensation similar to motion sickness; discomfort or pain in the eyes, ears, hands, arms, or any other part of the body. If the condition persists, consult a doctor.

# WARNING TO OWNERS OF PROJECTION TELEVISIONS:

Do not connect your PlayStation 2 system to a projection TV without first consulting the user manual for your projection TV, unless it is of the LCD type. Otherwise, it may permanently damage your TV screen.

# HANDLING YOUR PLAYSTATION 2 FORMAT DISC:

Thank you for purchasing Phantasy Star Universe™: Ambition of the Iiluminus. Please note that this software is designed for use with the PlayStation®2 computer entertainment system. Be sure to read this software manual thoroughly before you start playing.

# ERSE! Ambition of the Illuminus

Though Ethan Waber had brought an end to the HIVE, a new threat to Gurhal lay on the horizon. A group of "human supremacists" known as the "Illuminus" have vowed to exterminate all non-human races.

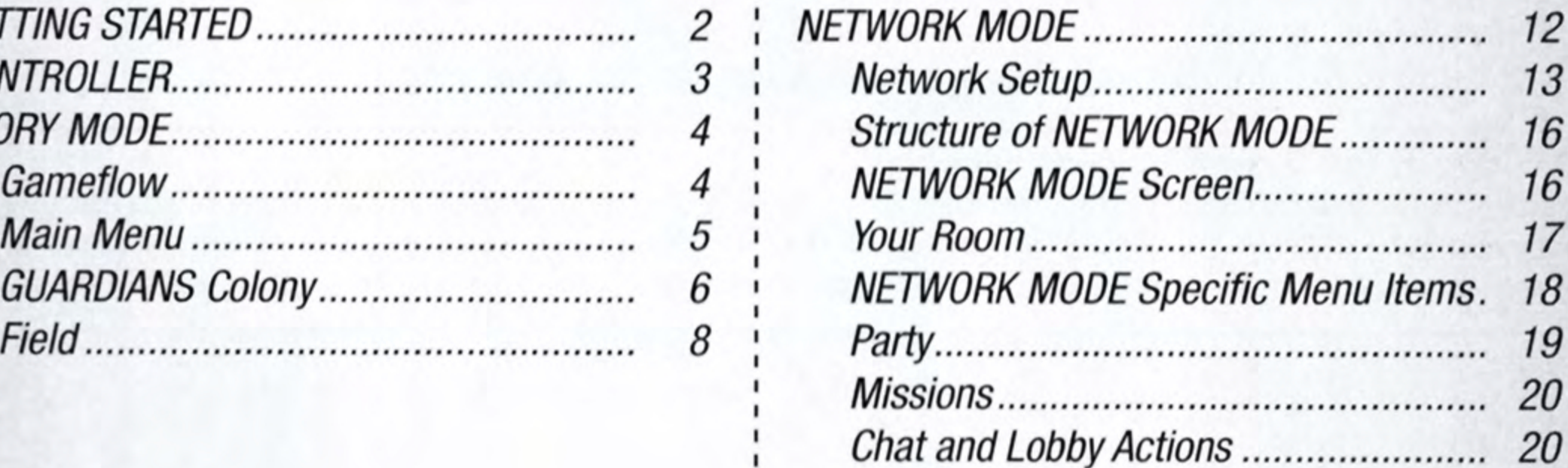

To make matters worse, individual Guardians are now becoming the targets of violent attacks, and former hero Ethan Waber is wanted for the attempted assassination of the GUARDIANS President. Are these events connected?

As a newly appointed Guardian, and with instructor Laia Martinez as your guide, it's up to you to investigate these troubling circumstances. The fate of the Gurhal system rests in your hands.

# \_\_\_\_CONTENTS\_—

6

8

1

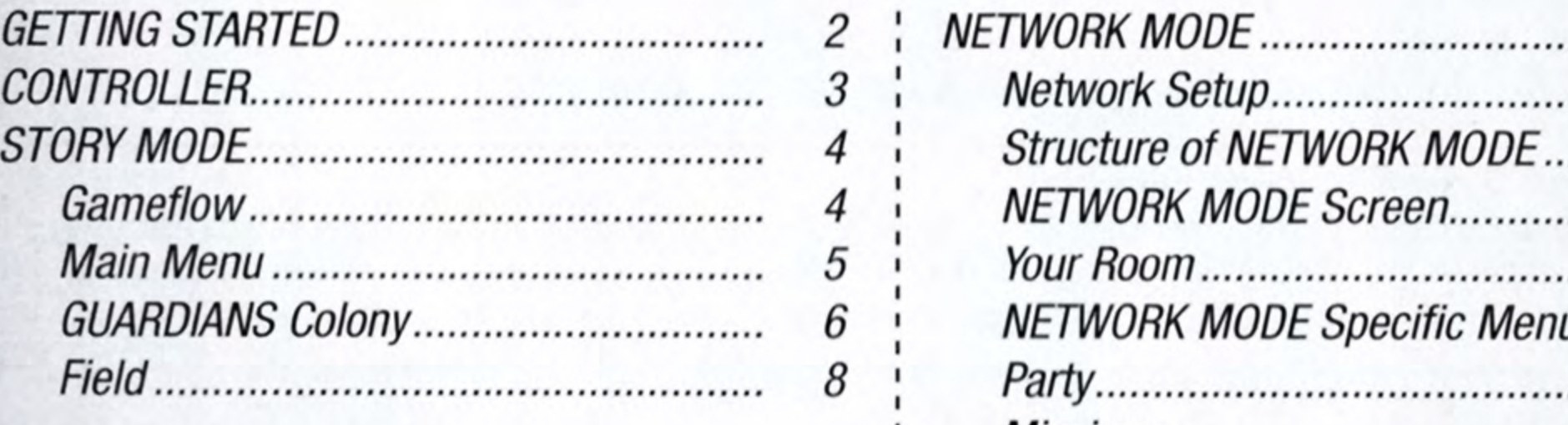

Set up your PlayStation®2 computer entertainment system according to the instructions supplied with your system. Check that the system is turned on (the on/standby indicator is green). Insert the Phantasy Star Universe™: Ambition of the Illuminus disc in the system with the label side facing up. Attach game controllers and other peripherals as appropriate. Follow on-screen instructions and refer to this manual for information on using the software. controller port 1<br>
controller port 2<br>
Set up your PlayStation®2 computer entertainment system.<br>
Check that the system is turned on (the on/star<br>
universe<sup>TM</sup>: *Ambition of the Illuminus* disc in the system<br>
and other peri

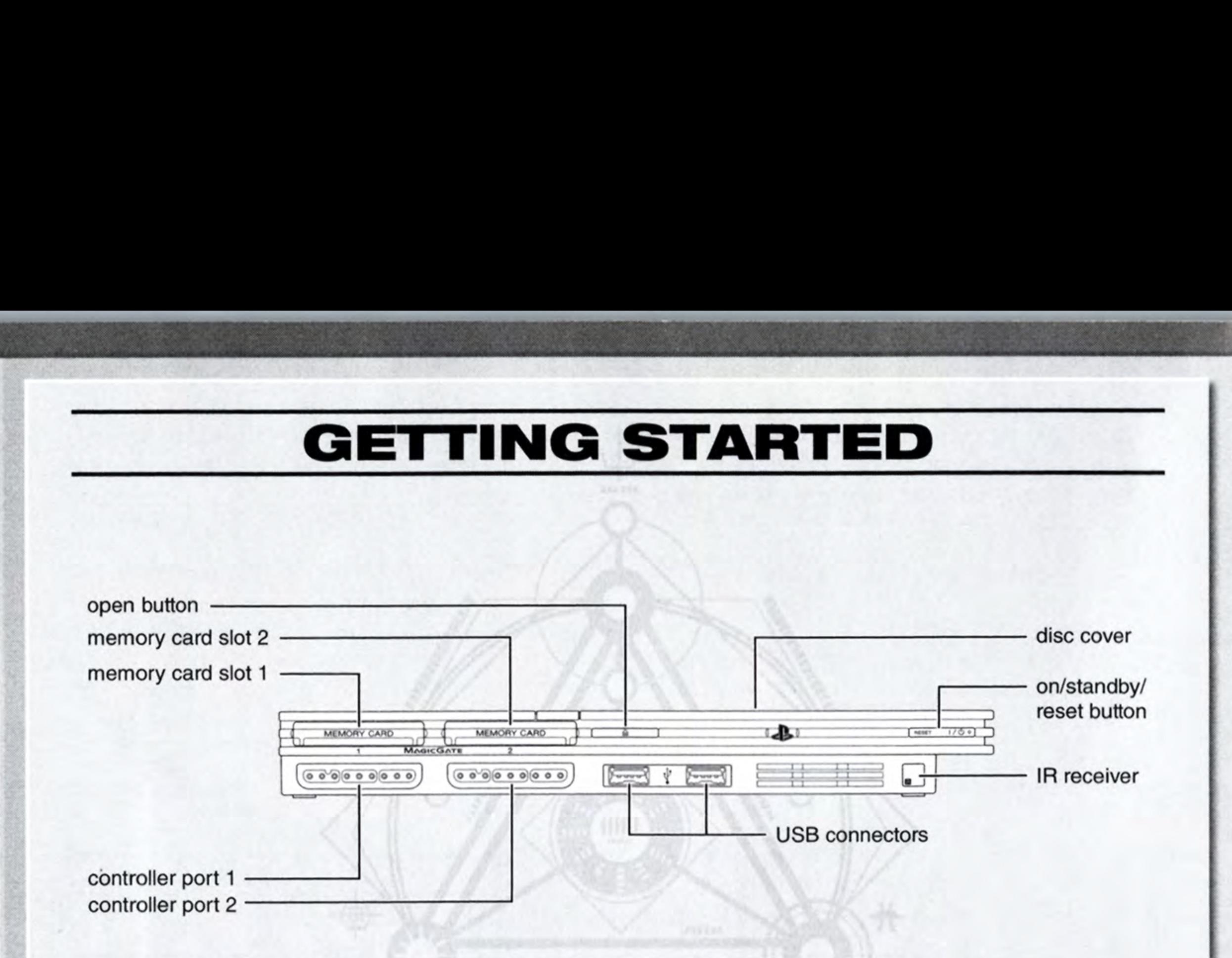

Note: For NETWORK MODE setup, please see p.12.

# MEMORY CARD (8MB) (FOR PLAYSTATION®2)

Player character data created in the Extra Mode of the previously released title Phantasy Star Universe™ ("PSU") can be imported and played.

To save game settings and progress, insert a memory card (8MB) (for PlayStation®2) into MEMORY CARD slot 1 of your PlayStation®2 system. You can load saved Game Data from the same memory card, or any memory card (8MB) (for PlayStation®2) containing previously saved games.

A minimum of 236KB free space is required to create the Phantasy Star Universe™: Ambition of the Illuminus ('Illuminus") Game Data.

Saving is performed manually at the Save Screen which can be accessed at Save Markers in the Cities and Field Lobbies. There are four slots available to save your data. Do not remove the memory card (8MB) (for PlayStation®2) while loading or saving is in progress.

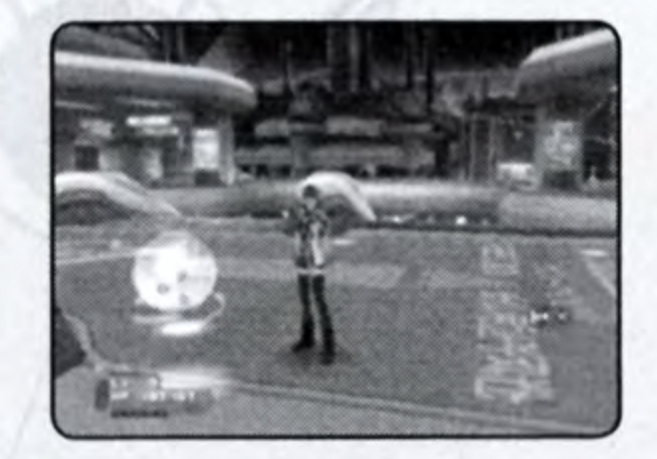

Note: In NETWORK MODE (p.12), an additional 3072KB of free space is required for the Illuminus System File. Game progress and player character data is saved onto the server.

### GAME DATA TRANSFER

To import, place a memory card (8MB) (for PlayStation®2) containing PSU Game Data into MEMORY CARD slot 1 of your system. If Extra Mode data is found, then a new llluminus Game Data will be created, which can be accessed by selecting Continue at the Title Menu. Only one Game Data can be saved per memory card, and importing Game Data from PSU will overwrite any existing Illuminus Game Data.

#### For Dolby Pro Logic Il Surround Sound

 $\frac{1}{2}$   $\frac{1}{2}$   $\frac{1}{2}$ 

This game is presented in Dolby® Pro Logic® II surround sound. Connect your game console to a sound system with Dolby Pro Logic, Dolby Pro Logic II, or Dolby Pro Logic IIx decoding to experience the excitement of surround sound. You may need to enable Dolby Pro Logic Il in the Sound options of the game.

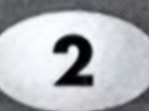

# CONTROLLER

Phantasy Star Universe™: Ambition of the Illuminus is a one player game compatible with the DUALSHOCK®2 analog controller. Connect the analog controller to controller port 1. CONTR<br>
Phantasy Star Universe™: Ambition of the Illuminus is a<br>
analog controller. Connect the analog controller to contr<br>
DUALSHOCK®2 ANALOG COM

# DUALSHOCK®2 ANALOG CONTROLLER CONFIGURATION

- Controls are all set in ANALOG mode (mode indicator: ON) and cannot be switched to digital mode using the ANALOG mode button.
- This game supports the vibration function of the analog controller. This can be activated/deactivated via System — Options in the Main Menu (p.6).

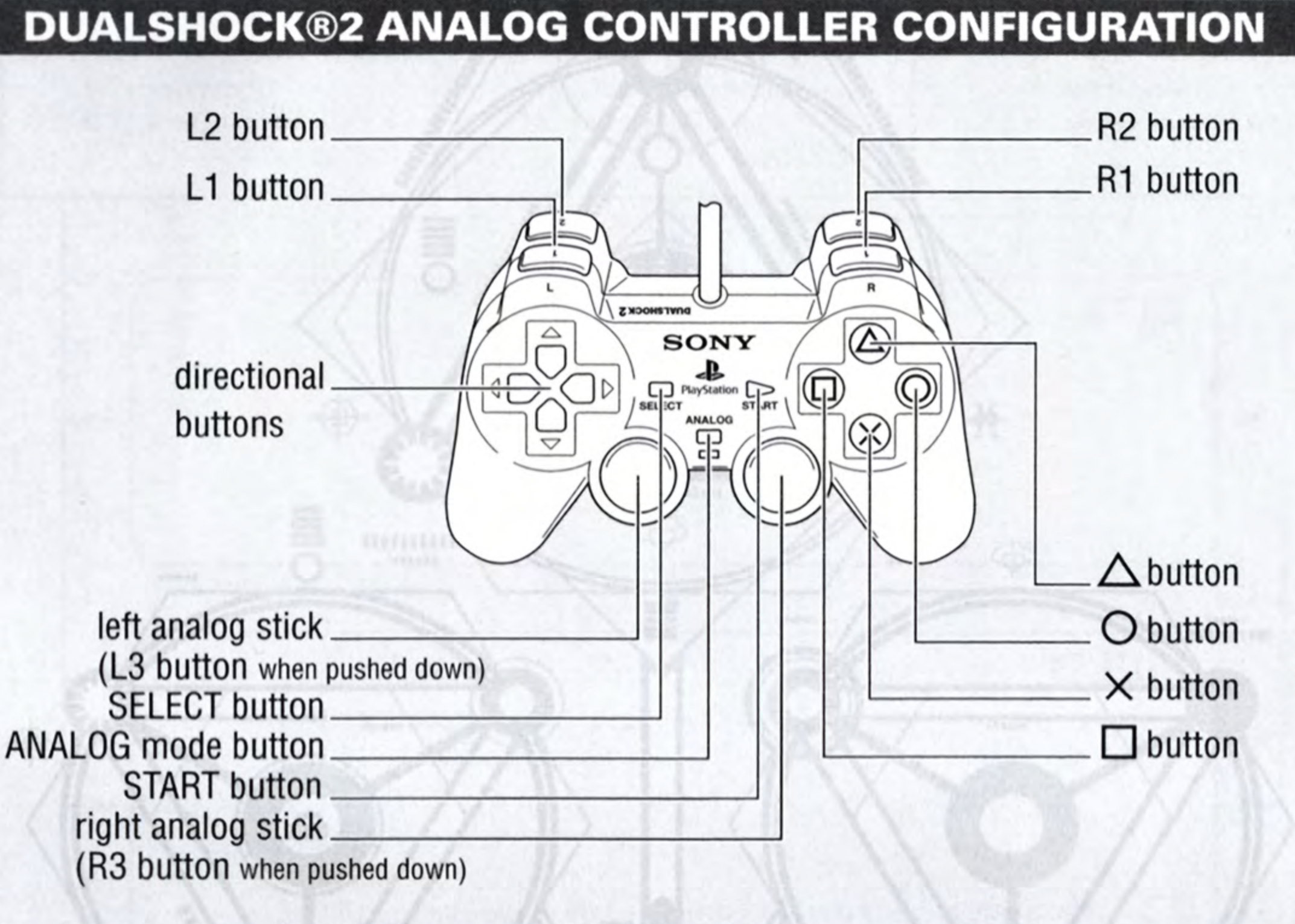

# MAIN CONTROLS

Controls described in bold face are available in NETWORK MODE only (p.12).

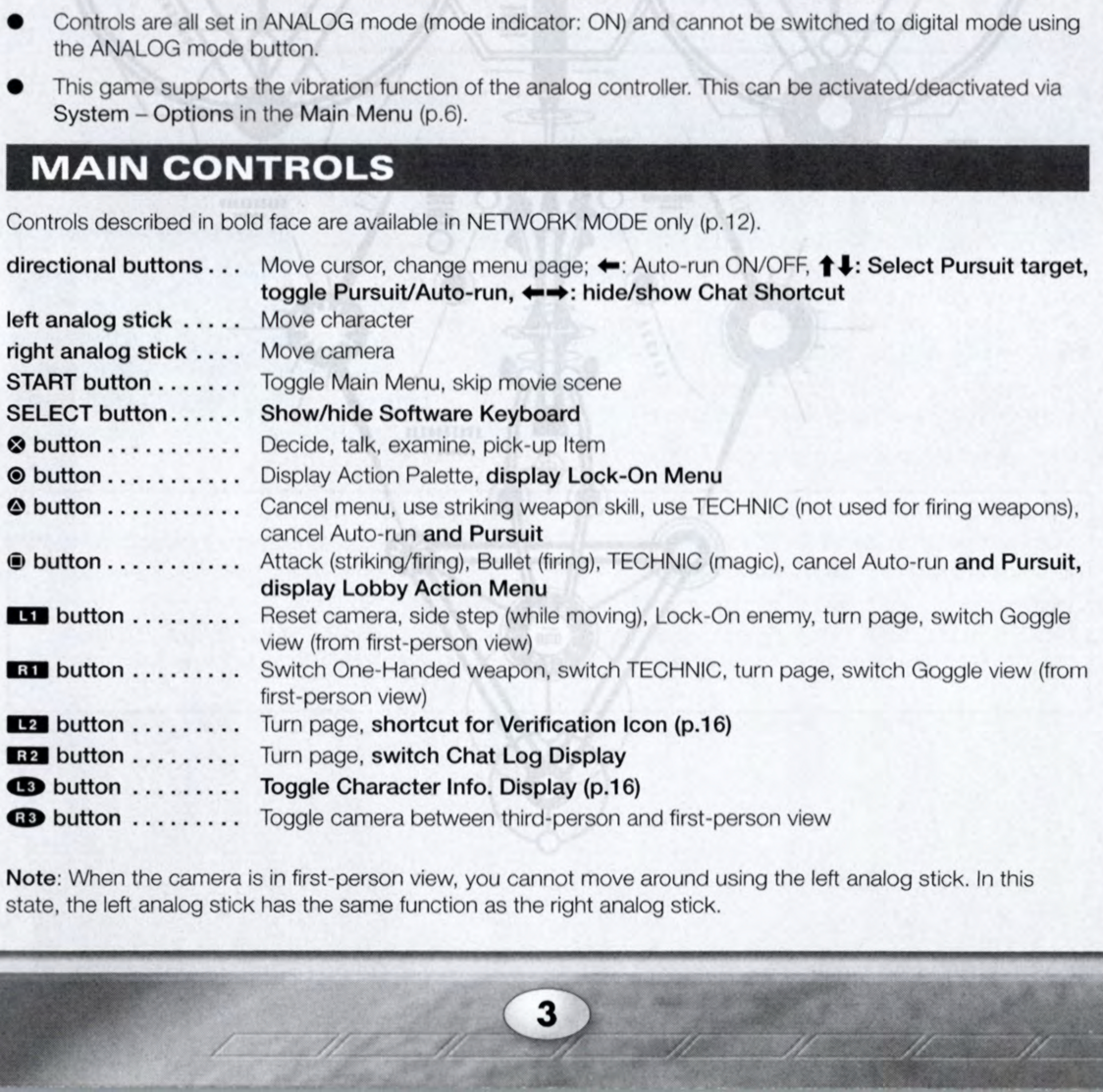

Note: When the camera is in first-person view, you cannot move around using the left analog stick. In this state, the left analog stick has the same function as the right analog stick.

# STORY MODE

# **GAMEFLOW**

The gameflow of STORY MODE for the most part involves moving between the GUARDIANS Colony and the three planets, and accepting Missions at the Mission Counter to progress through the story.

When you start a new game, the first thing you will need to do is to create your own player character. The race (see below), sex, face, body, clothing, voice and name can all be decided. Use the directional buttons  $\uparrow\downarrow$  to select a category of setting,  $\leftrightarrow$   $\rightarrow$  to make changes, and select Next to continue to the next class. While editing, you can use the right analog stick  $\uparrow\downarrow$  to zoom in and out, and  $\leftarrow\rightarrow$  to rotate the model character.

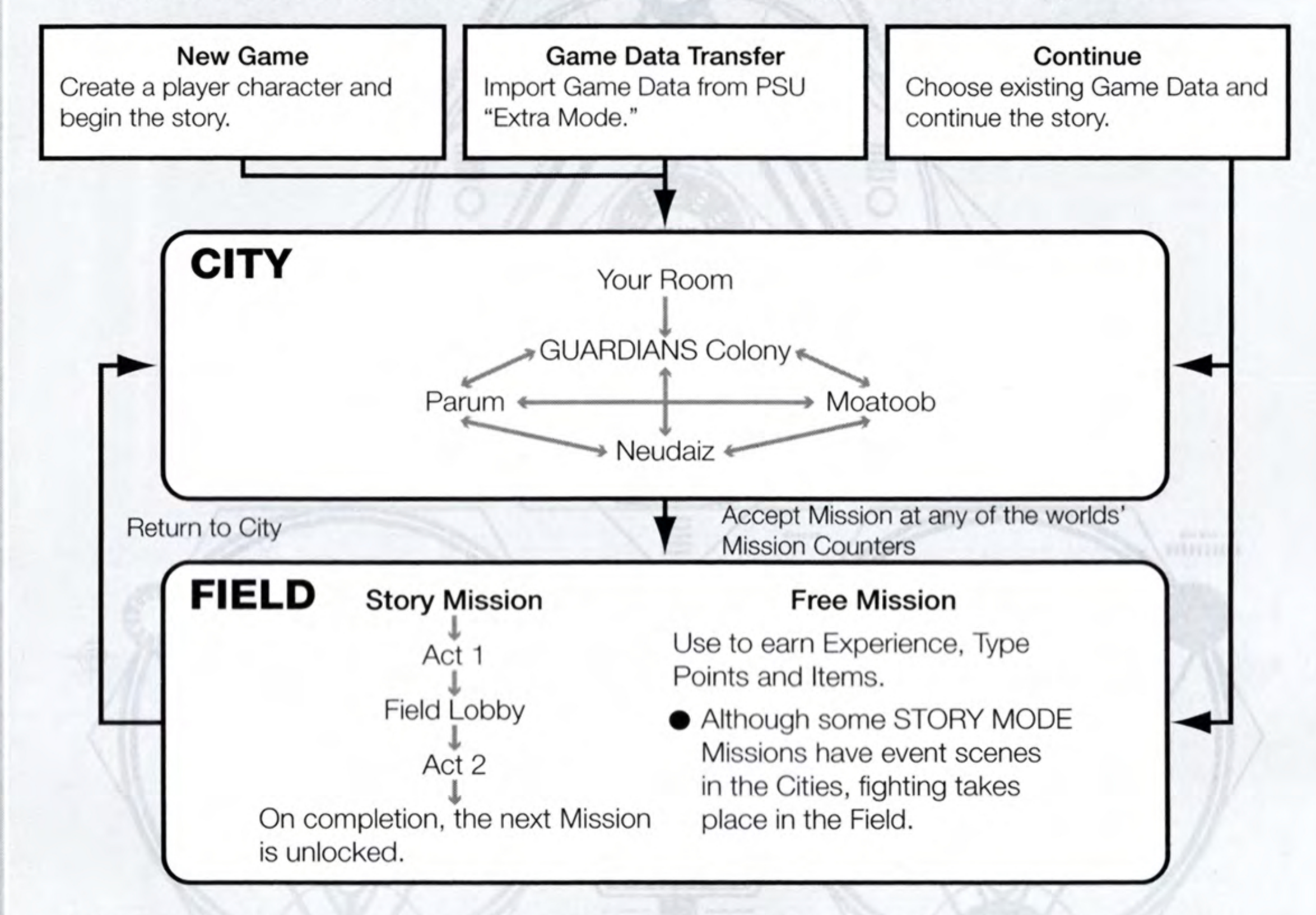

An in-game tutorial is also available from Your Room (see Partner Machinery Function - p.7).

# **CREATE A CHARACTER**

CASTs are artificial life forms of mechanical origin. Beasts have stronger physical abilities and can They think logically and move with precision. transform themselves through "Nano Blast" at

March 11 M

#### Humans Newmans Newmans Newmans Newmans Newmans Newmans Newmans Newmans Newmans Newmans Newmans Newmans Newmans Newmans Newmans Newmans Newmans Newmans Newmans Newmans Newmans Newmans Newmans Newmans New New New New New New

Humans have a greater ability to adapt to the Newmans are created with faster reflexes and minds,

When you have completed your character design, you will be shown a confirmation screen. Select Finish to continue to the game.

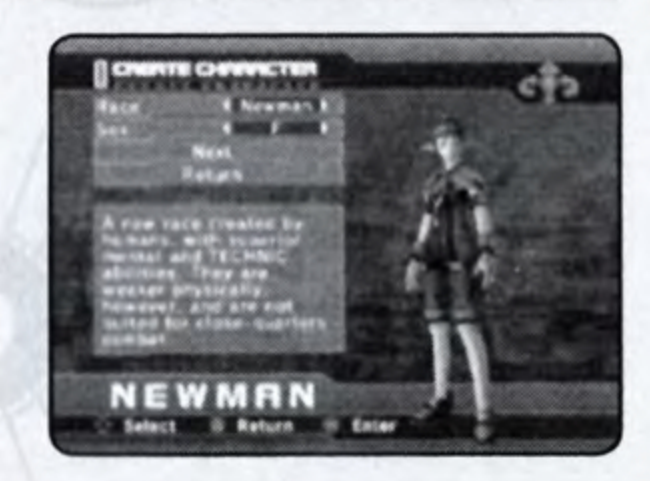

Use the left analog stick to make further adjustments in certain categories.

environment and have balanced overall abilities. but they lack in physique compared to humans.

#### **CASTs** Beasts

higher levels.

4

# MAIN MENU

Press START during gameplay to display the Main Menu. Note that this does not pause gameplay.

 $0/90$ 

144  $136$ 

## **A** Player Information

Check the current condition and equipment status of the player character.

## **d** Status

Character's abilities are as follows:

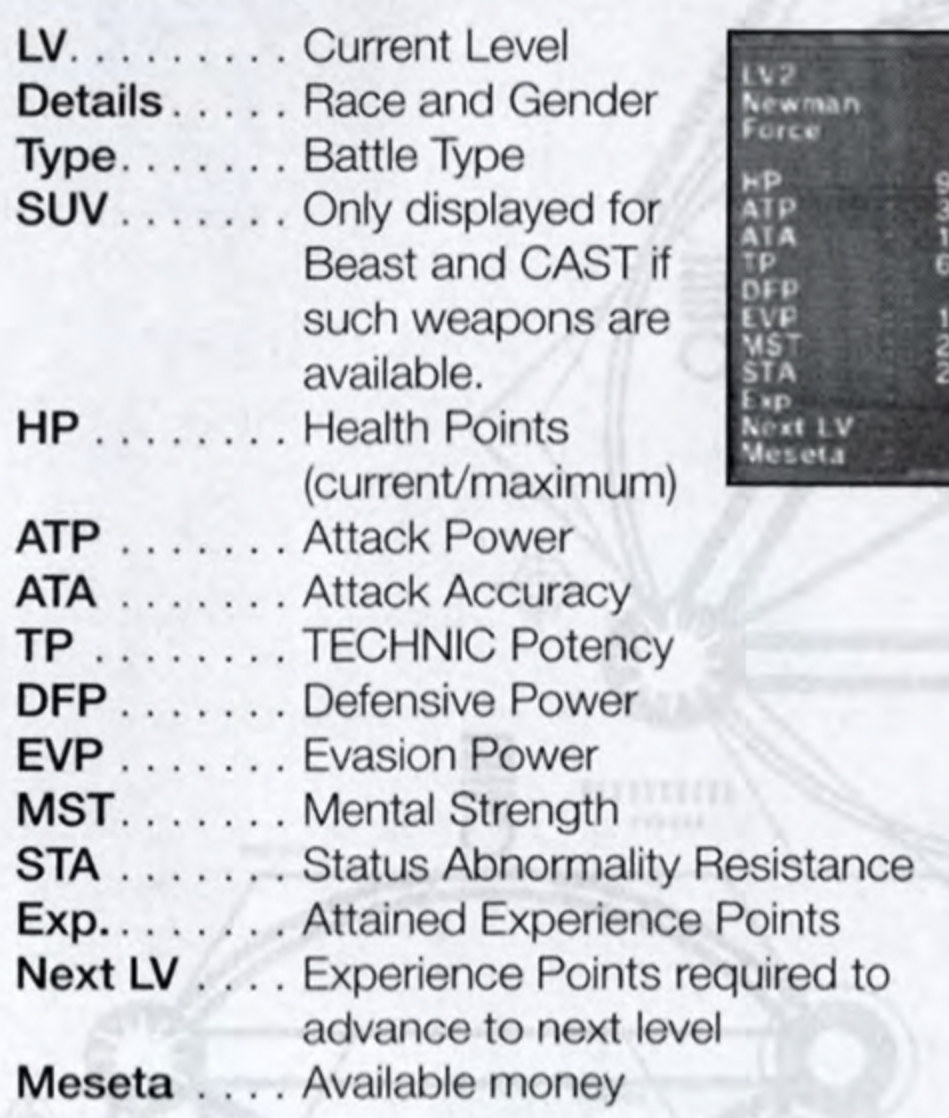

## is Items

Lists all equipped possessions. For weapons and Items, those on the Action Palette are marked.

## **B Photon Arts List**

Each category is displayed separately. The five categories are Weapons, Armor, Items, Clothing/Parts, and Synth/Room Items. These can be switched using the directional buttons  $\leftarrow \rightarrow$ . Press the  $\bullet$  button to change the sort order. View<br>
The figure <br>
Items in the<br>
In Marketing In Marketing<br>
In PF<br>
Po<br>
In Att<br>
In Att<br>
In Att<br>
Items, In Act<br>
In Att<br>
In Att<br>
In Att<br>
In Att<br>
In Att<br>
In Att<br>
In Att<br>
In Att<br>
In Att<br>
In Att<br>
In Att<br>
In Att<br>
In Att<br>
In Att<br> m Items.<br>
separately. The<br>
s, Armor, Items,<br>
Room Items. These can<br>
tional buttons ← →.<br>
ge the sort order.<br>
effectiveness of the<br>
<br>
<br>
Yellow (lightning) ↔ C<br>
Green (no<br>
bute (e.g. fire) is attacked<br>
ease. If both Attribu

List of all special abilities available to the character. See p.10 for details on Photon Arts.

## **Types List**

From the Type Select Counter on the 5th Floor of GUARDIANS Colony you can switch the Battle Type of your character as detailed below:

- Hunter . . . . . Strong with striking weapons, this Type is very effective in close combat. Good balance of skills. Ideal for beginners.
- Ranger. . . . . An intermediate level long-range fighter skilled in attacking enemies from a distance. Also provides good backup support.
- Force...... An advanced Type. TECHNIC users can take on numerous roles due to the various types of TECHNICs available to them.
- Viewing the Status Window
- <Example: Striking Weapon>
- **Bl** Maker Logo/Grade/Item name
- Maker name/times upgraded
- PP: Current/Max Photon Points (p.10)

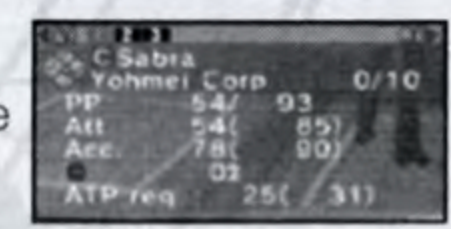

- Att.: Weapon's Attack/Overall Attack
- **Acc.: Weapon's Accuracy/Overall Accuracy**
- Attribute color/Attribute bonus value (see below)
- ATP req.: ATP required to use/current ATP
- \* During equipment changes, increased values are marked in orange, decreased values are marked in blue.

Press the  $\Box$  /  $\Box$  buttons to see details of Photon Arts and Units set into the weapon/armor.

Red (fire)  $\leftrightarrow$  Blue (ice) Yellow (lightning)  $\leftrightarrow$  Orange (ground) Green (no Attribute) White (light)  $\leftrightarrow$  Purple (dark)

Select an Item to display the following three information panels:

#### Item Count

The number of Items in possession. The figure in parenthesis shows the number of Items in the selected category, while the figures on the right show the total and maximum Items.

### List Window

## **is Equipped Items**

#### Status Window

Shows the performance or effectiveness of the selected Item. Press the **11 / B1** buttons to switch pages.

 Highlight an armor and select Equip Armor. Line Shield Units (p.10) may also be attached for additional defense.

*<u>CARL A STATE OF CARLS</u>* 

no Attribute give regular damage only. When an enemy of one attribute (e.g. fire) is attacked with a weapon of the opposing Attribute (e.g. ice), the level of damage will increase. If both Attributes are the same, then damage is reduced. Weapons with

5

#### Using Equipment § Weapon

Set the selected weapon in the Action Palette via Add to Palette for quick access. You can also select Link Photon Art to choose an Art to attach to the weapon. Refill PP w/ Item allows you to use any suitable PP Items on the selected weapon.

#### § Armor

**THE REAL PROPERTY AND** 

#### I Item

Items can be added to the Tools Palette. Some can be used freely, and some have an effect by simply being held. Actions available to a given Item will be displayed when selected.

#### I Clothes/Parts

Details of clothing Items and CAST parts.

#### I Synth/Room Items

Items that can only be used in your Room.

## **A** Map

Displays a map of the area immediately surrounding the character. The player and enemy positions are all marked. Scroll through the map using the directional buttons, and use **the fact** to zoom in and out. No map display is available while at the GUARDIANS Colony or in the Cities.

**Party**<br>Choose Form Party and select Members from available Partner Cards, or Disband Party to return to individual status.

## **Ta** System

Select Options to change system settings, or Log Out to return to the Title Screen.

### **a** Options

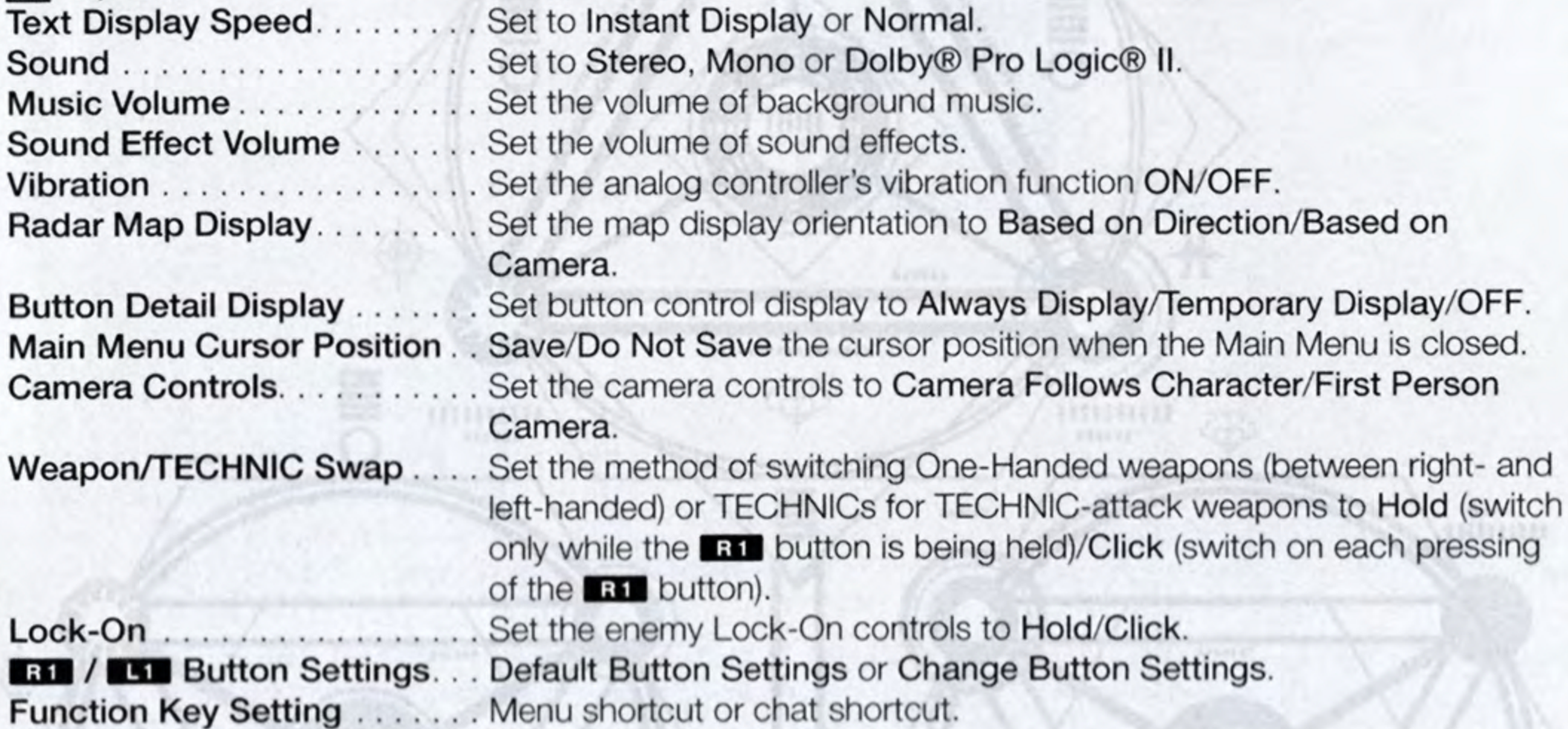

## **M** Log Out

Change your Battle Type at the Type Select Counter Goods, or get assistance from your Partner on the 5th Floor. Machinery.

#### Shop/Use Facilities Save Game Data

Your own private room at the colony. Here you can save Game Data, change clothes/parts, and store/ synthesize Items with the assistance of your Partner Machinery. Approach the Partner Machinery and press the  $\otimes$  button to display its menu.

 $6\overline{6}$ 

Return to the Title Screen. Please note that Game Data is not automatically saved. Progress will be lost if you exit without saving.

# **GUARDIANS COLONY**

The GUARDIANS Colony will become the base for your adventures. You can move freely around the five floors and take the following actions:

information with various characters. Your Room

Buy weapons and Items at shops, or make use of Save your game progress at the Save Marker the various colony facilities. located on 4th Floor or inside your Room.

#### Free Mission

#### Talk with Characters Go to Cities on Other Planets

Exchange small talk and occasionally useful Use the spaceport on 4th Floor to visit other planets.

**KEEKS18819** 

Change Type Your own room on 1st Floor. Decorate with Room

Missions not directly connected to the main story can be freely taken on with a party via the Mission Counter and the spaceports. Gain Experience Points, pick up Items, and earn Meseta.

# YOUR ROOM (GUARDIANS BARRACKS)

#### Use Storage

When you have too many Items and Meseta to carry, you can let your Partner Machinery put them into storage. It can also be instructed to retrieve previously stored Items. Before going out on the Field, check that you have enough space for Items you find along the way.

#### Partner Machinery Function

#### Talk

Select to play through the tutorial.

#### Give Item

Your Partner Machinery can be Leveled-Up by giving it consumable Items. Depending on the Items fed and the Level attained, its external appearance may change, and it may become more proficient at making certain kinds of Items. On reaching phase 4, it can also join you on your adventures as a party member.

#### Synthesize an Item

Have your Partner Machinery synthesize custom Items for you. Some Items can only be obtained this way.

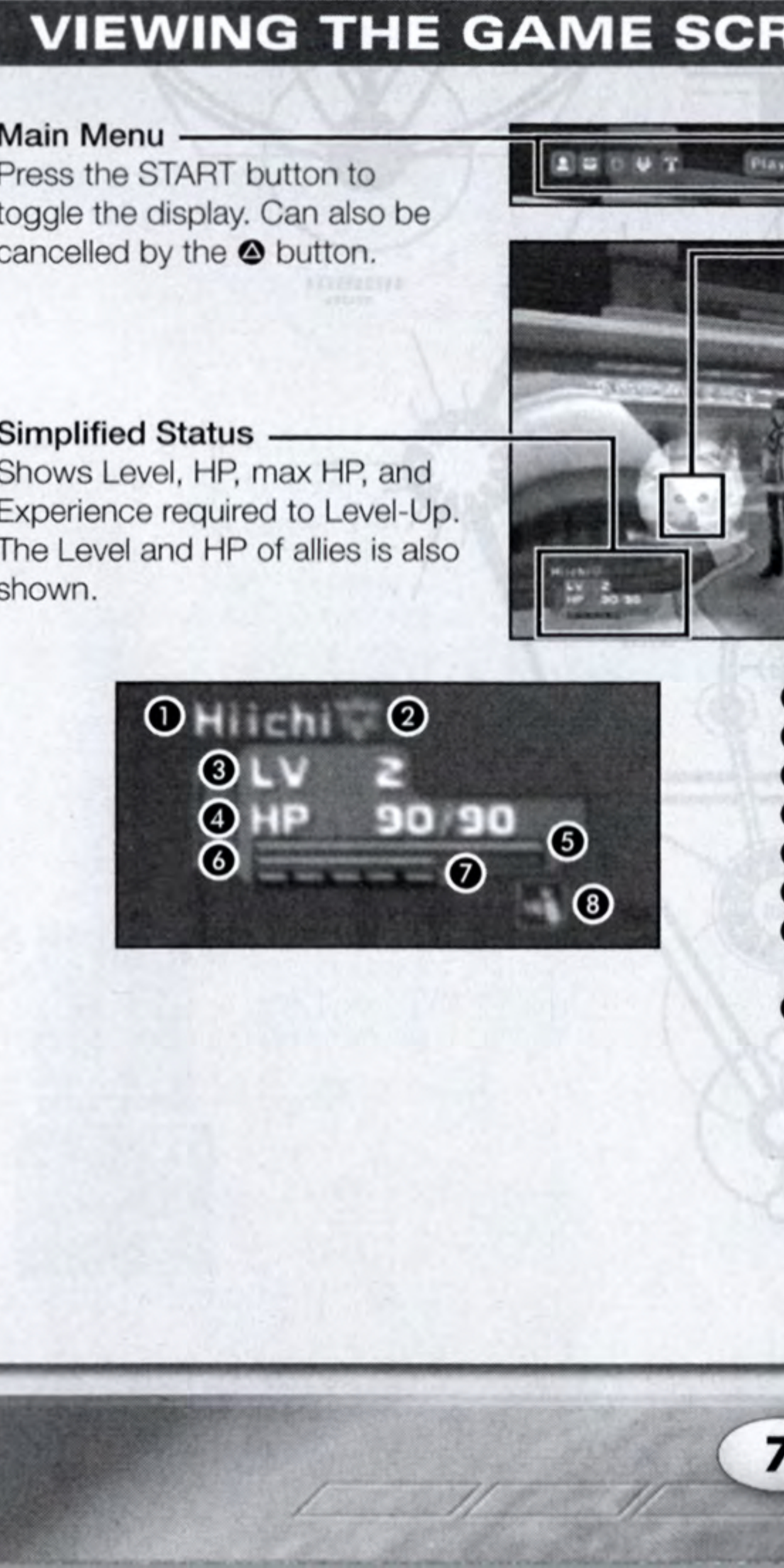

Strk. Proficiency in producing striking weapons. Rng. Proficiency in producing firing weapons.

**TECH** Proficiency in producing magic weapons. Armr. Proficiency in producing defensive Items.

- @ Character name, leader icon (self in STORY MODE) Character Color
- **<sup>O</sup>** Level

**@** HP (current/max)

**@** HP Gauge

**<sup>3</sup>** Experience Gauge

Shows an <sup>3</sup> button command is available, such as picking up Items or talking to characters.

 $\frac{1}{2}$   $\frac{1}{2}$   $\frac{1}{2}$   $\frac{1}{2}$   $\frac{1}{2}$ 

H

M

#### View Status

Confirm your Partner Machinery's status. You can see its Level and ability parameters at any time, so develop it in a way that works well with your own skills and playing style.

#### Parameters

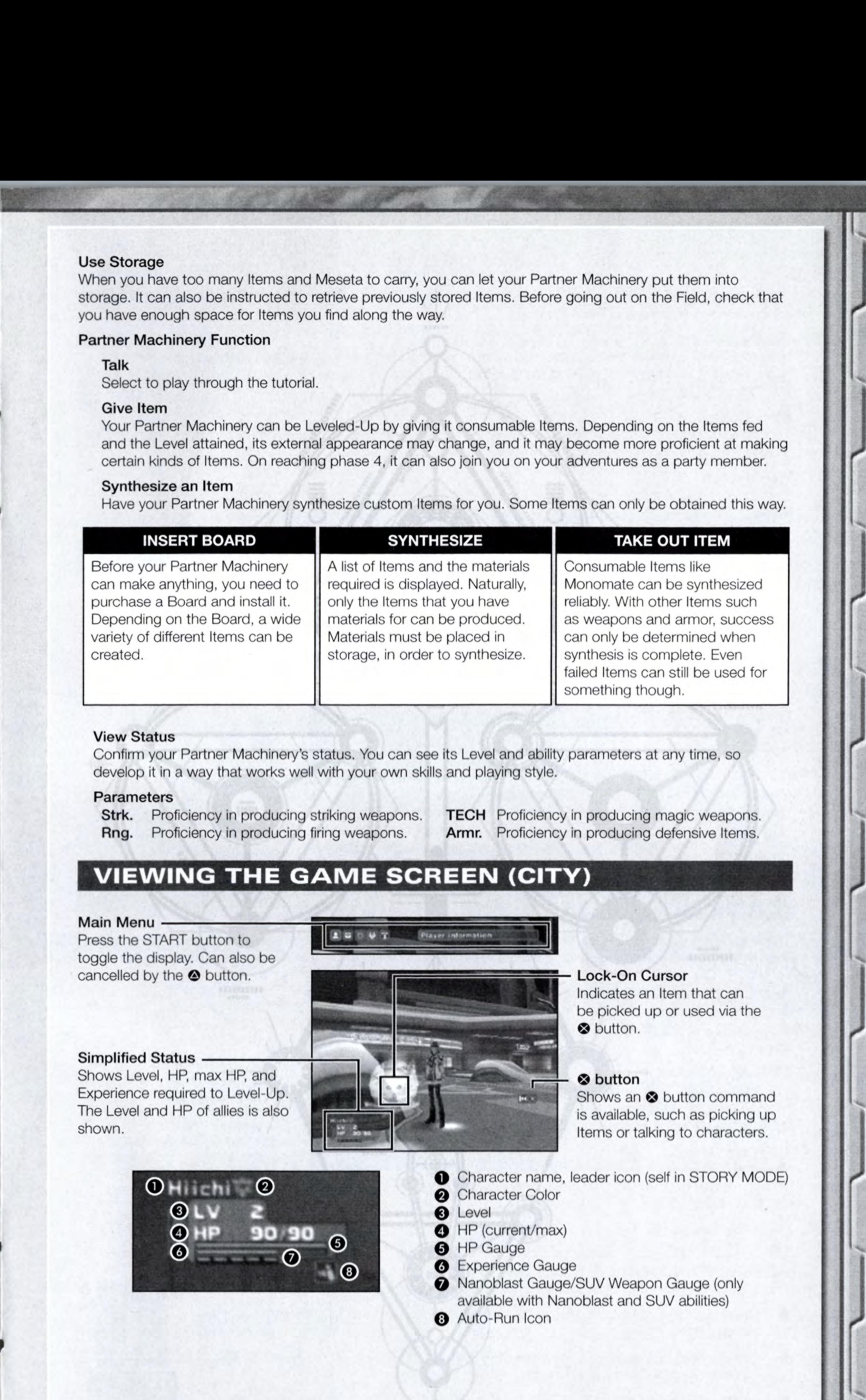

# VIEWING THE GAME SCREEN (CITY)

#### Main Menu -

Press the START button to

toggle the display. Can also be cancelled by the @ button.

Simplified Status

Shows Level, HP, max HP, and Experience required to Level-Up. The Level and HP of allies is also shown.

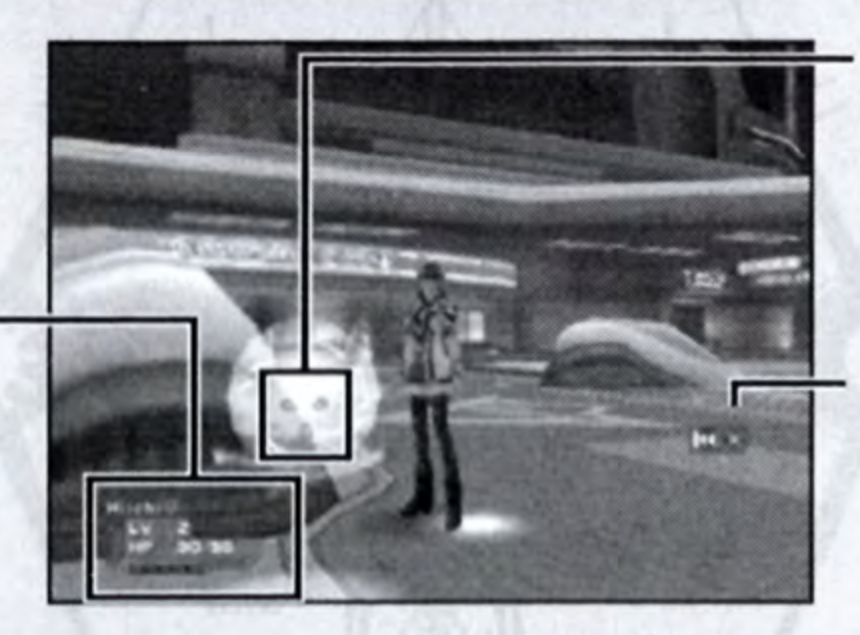

Lock-On Cursor

Indicates an Item that can be picked up or used via the @ button.

I

I

I

I

I

I

ľ

I

#### @ button

- @ Nanoblast Gauge/SUV Weapon Gauge (only available with Nanoblast and SUV abilities)
	-
- © Auto-Run Icon

# ———FleL\_p-—\_\_\_—

This is where the Missions received at the Mission Counter of each location are played. In STORY MODE, there are both Story Missions and Free Missions.

#### Mission Counter

Mission Counters can be found at the Guardians HQ, spaceports (colony), flyer base (planets) and linear line. Story Missions are always received at the Guardians HQ Mission Counter. Free Missions are received at all other Mission Counters.

#### Story Mission

Each Story Mission gives you three difficulty levels to choose from depending on your own Level. Missions are divided into Act 1 and Act 2, with a Field Lobby in-between.

#### Free Mission

These Missions can be chosen freely, and are useful for gaining Experience Points and collecting Items and Meseta.

# VIEWING THE GAME SCREEN (FIELD)

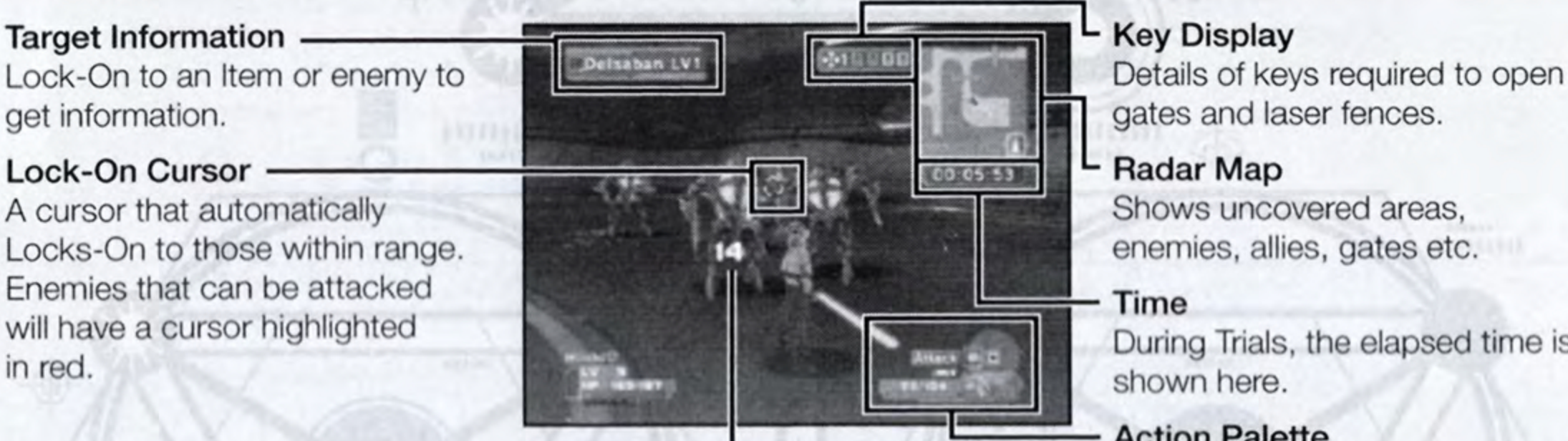

Shows PP and max PP of Equipped Weapon Icon equipped weapon.

Enemies that can be attacked will have a cursor highlighted in red.

#### Time

During Trials, the elapsed time is shown here.

#### Action Palette

Shows equipped Items, PP, max PP, and available commands. Put weapons in the Action Palette for easy access.

#### Damage

Enemy damage is displayed in white text, and you and your allies in red. Recovery amount is shown in green.

# ACTION PALETTE & TOOLS PALETTE

The Palette is a compact system for managing attack methods, PP, weapon changes and use of Items. Master

each system effectively for maximum advantage in battle.

Available Commands Shows commands that correspond with the @, @ and ® buttons.

#### Left-hand Weapon.

Shows when you have a Lefthanded weapon equipped.

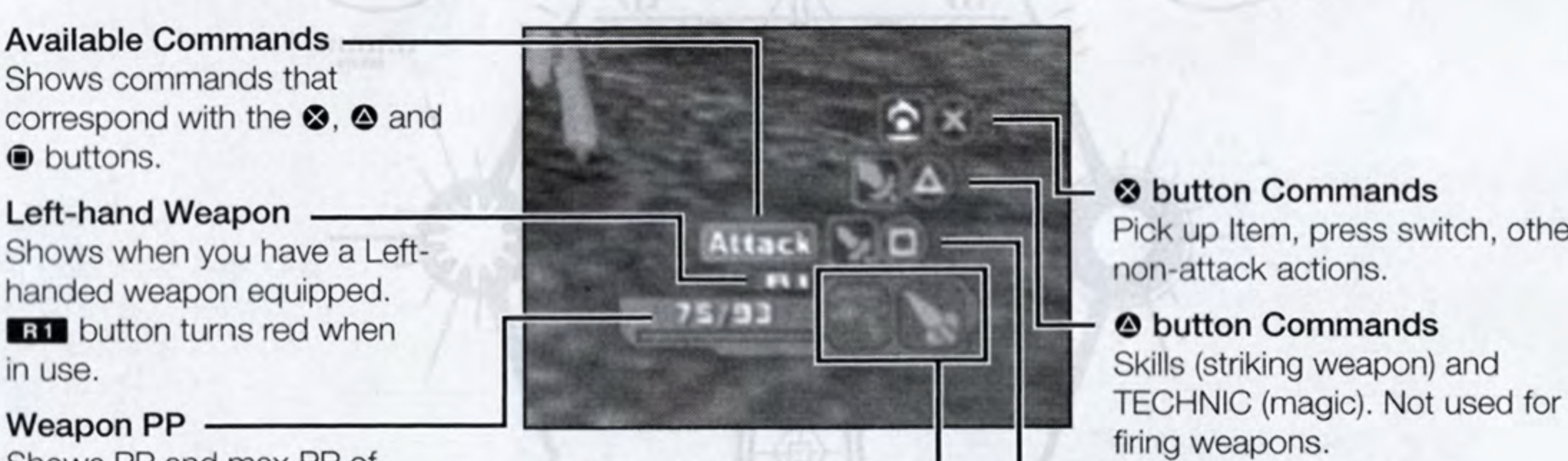

# Equipped Weapon Icon  $\leftarrow$   $\leftarrow$   $\bullet$  button Commands Shows the weapon Type of equipped Regular attacks, Bullets, weapons. TECHNIC attacks.

## @ button Commands

Pick up Item, press switch, other non-attack actions.

**INNESSER** 

## ACTION/TOOLS PALETTE SETTINGS

 $\frac{1}{2}$  the set of  $\frac{1}{2}$ 

This is set up via the Main Menu, and accessed using the  $\odot$  button.

- Open the Items menu and choose the Item or weapon you wish to set in the Palette.
- Choose Add to Palette from the menu and press the @ button. Set in the Items (@) or Weapons (@) palette, and press the ® button to return.
- From the regular game screen, hold down the  $\bullet$  button to bring up the Palette  $\circledast$ ). Use the directional buttons or  $\boxed{1}$  /  $\boxed{11}$  /  $\boxed{12}$  /  $\boxed{12}$  buttons to select an Item or weapon and release the © button to set.

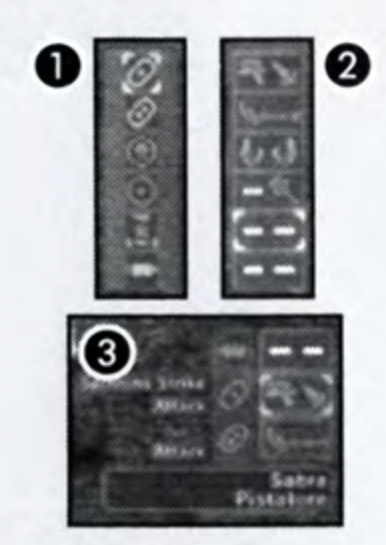

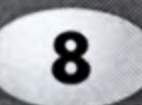

# PARTY

There's a limit to what your character can do alone. For more difficult tasks, form a Party with other characters.

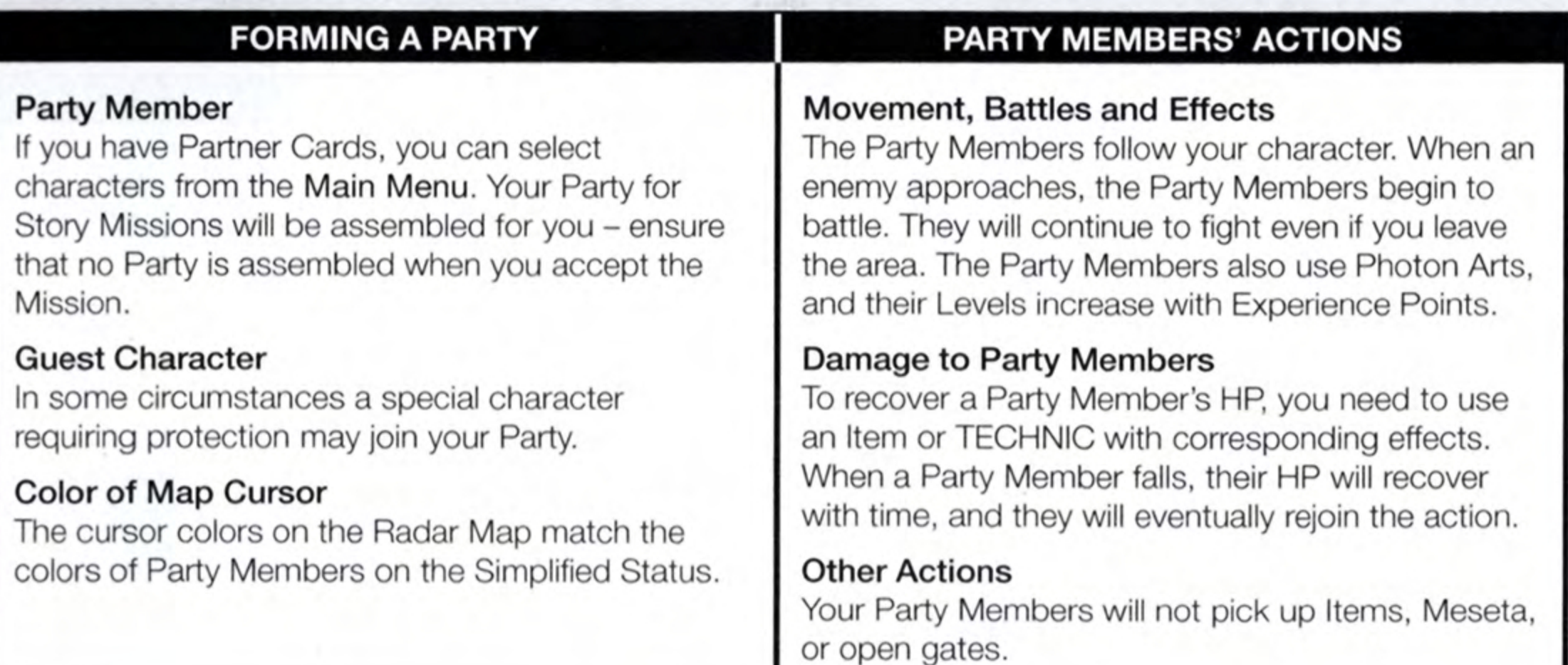

# BATTLE

Usually, Two-Handed Weapons are stronger, but One-Handed Weapons allow you to hold a second weapon at the same time (see next).

Enemies lurk in specific locations on the Field, and appear when you approach a given area (displayed as yellow dots on the Radar Map). Some enemies may either hold weapons, or have a leader. In these cases, they have higher attack and defense abilities, and may even use actions such as healing.

## ATTACK TYPES AND WEAPONS

There are three types of attacks, depending on weapons and Photon Arts.

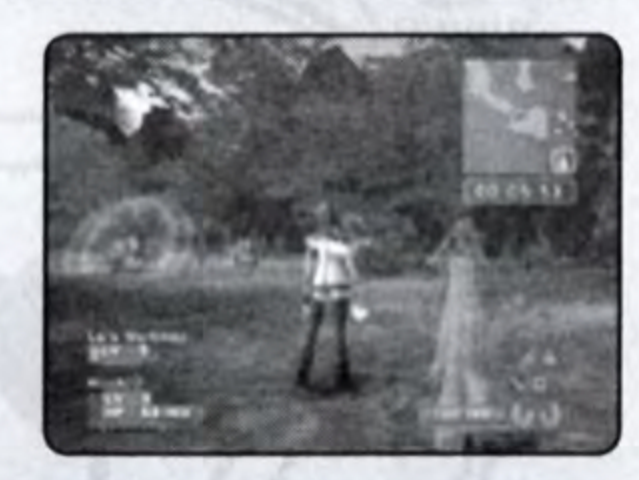

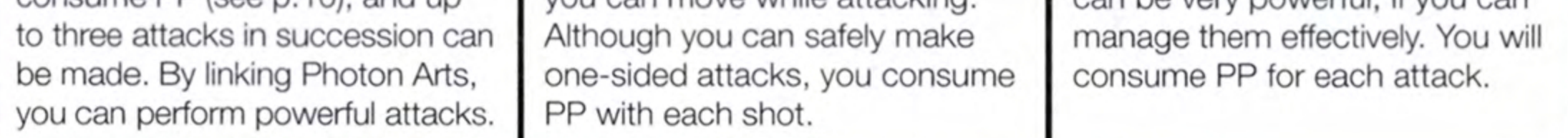

#### One-Handed and Two-Handed Weapon

#### Left-Handed Weapons

Selected One-Handed Weapons are made for use with the left hand only. This type of weapon allows you to hold one other One-Handed Weapon.

#### Upgrading Weapons

If you have an Item called a "Grinder," you can go to the Weapon Upgrades shop to make upgrades on your weapons. You can use up to 10 Grinders per weapon. Note that attempts to upgrade may result in failure at times. In this case, the weapon will return to its original, non-upgraded state and the number of times the weapon can be upgraded, will decrease by 1. Note: This is different from PSU.

#### Combo-Attack/Just Attack

With a sword-type weapon, up to three consecutive strikes can form a combo-attack. If the second/third hit is performed with the correct timing, your character will perform a Just Attack, which gives far greater damage to enemies.

9

| |

| |

# **STRIKING ATTACK**<br>
This is a direct attack using<br>
with this type, yeas word-type weapons for close<br>
combail. Normal attacks do not<br>
consume PP (see p.10), and up<br>
you can move with<br>
be made. By linking Photon Arts,<br>
year a STRIKING ATTACK SHOOTING ATTACK TECHNIC ATTACK This is a direct attack using With this type, you attack from a This type allows you to use sword-type weapons for close distance, using guns or arrows. TECHNICs, with different combat. Normal attacks do not Depending on the weapon, variations, effects, etc. They consume PP (see p.10), and up you can move while attacking. Can be very powerful, if you can **STRIKING ATTACK**<br>
This is a direct attack using<br>
word-type weapons for close<br>
consume PP (see p.10), and up<br>
to three attacks in succession can<br>
to three attacks in succession can<br>
be made. By linking Photon Arts,<br>
you ca **STRIKING ATTACK**<br>
This is a direct attack using<br>
sword-type weapons for close<br>
consume PP (see p.10), and up<br>
to three attacks in succession can<br>
to three attacks in succession can<br>
be made. By linking Photon Arts,<br>
be ma

### PHOTON ARTS AND PP (PHOTON POINTS)

Photon Arts allow you to power-up a wide range of powerful attacks using Photon Points across all weapon Types. Obtain a Photon Art Disc, learn it, select the appropriate weapon from the Main Menu, and select Link Photon Art to link. While that weapon is equipped, the PP will gradually recover. PP can also be recovered with a PP Recover Item or a Photon Charger.

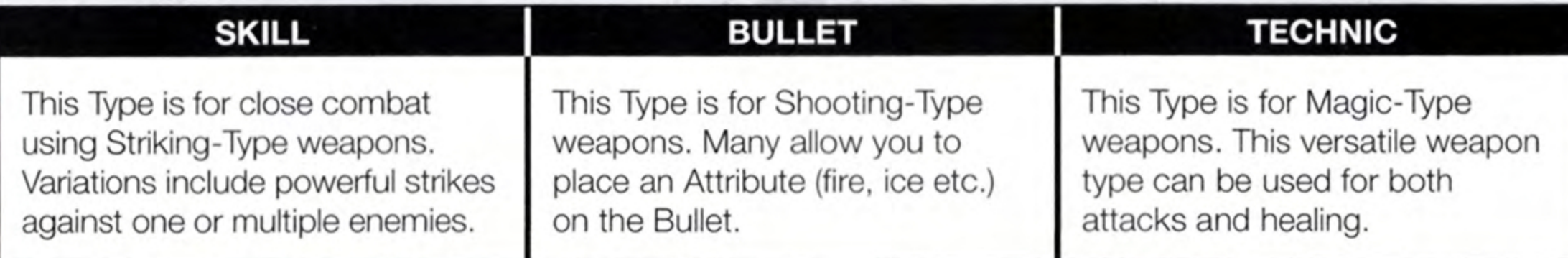

Each Photon Art has a Level. By using it more often, it powers up, becoming stronger and more effective.

### LOCK-ONS AND ATTACKS

If an enemy attacks you, your HP will decrease according to the strength of attack. There may be cases where you take damage other than physical damage.

When enemies are within your attack range, a red Lock-On cursor will mark the closest enemy. In this state, press and hold the **111** button (if Lock-On option is set to Hold - p.6) to Lock-On to that enemy. In this state, you will sidestep the enemy (though with Striking-Type weapons, you can continue facing the locked-on enemy). With Shooting-Type and Magic-Type weapons, there are situations where you may still have to adjust the direction to attack, using the first-person view.

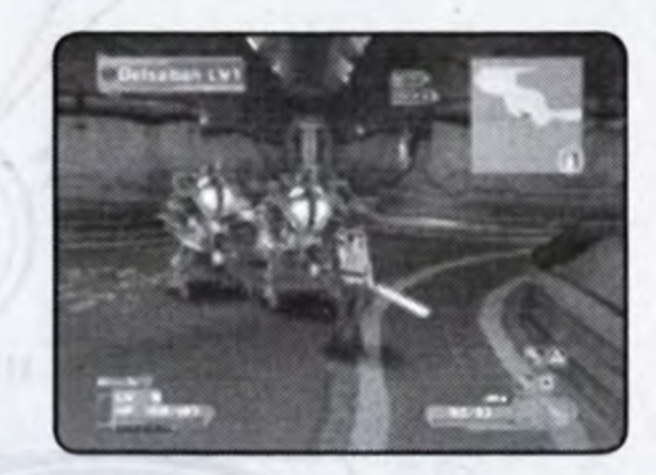

#### ARMOR

In dangerous Missions, it is very important to equip yourself with effective armor.

#### Line Shields

Line Shields improve your defense ability. They also guard against frontal attacks, nullifying all damage in certain situations.

#### Units

Many Line Shields contain slots where you can attach protective Units of different types. Each has various effects that improve your defense capabilities.

#### Guard/Just Counter

Depending on equipped armor and your character's EVP (evasion power), damage from some enemy attacks can be prevented completely. Additionally, if during guard you attack with the correct timing, your character can drop the guard and move straight into a powerful counter attack.

#### TAKING DAMAGE

#### Blow Aways and Knock Downs

Attacks from particular enemies may have the effect of blowing you away upon taking damage, or knocking you down. When you're down on the ground, you cannot attack until the character gets up.

#### Status Abnormalities

If you are hit with a special attack, in addition to reducing HP, you may receive one of various abnormalities to your status. This can be cured with time, recovery Items, or recovery TECHNICs.

#### If HP Drops to Zero

If the HP of the character drops to zero, the character will fall to the ground, unable to fight. Other Party Members will recover with time, but in the case of your character, the game will be over.

## EXPERIENCE POINTS

 $\mathscr{N}$ 

You receive Experience Points for defeating an enemy. By obtaining Experience Points, the character will be able to Level-Up. Even if other Members of your Party defeat an enemy, you will receive a portion of the Experience Points providing you have inflicted even a small amount of damage.

#### Character Level

If Experience Points are accumulated, the character's Level increases, raising maximum HP as well as other statistics. Your HP will also recover to full health.

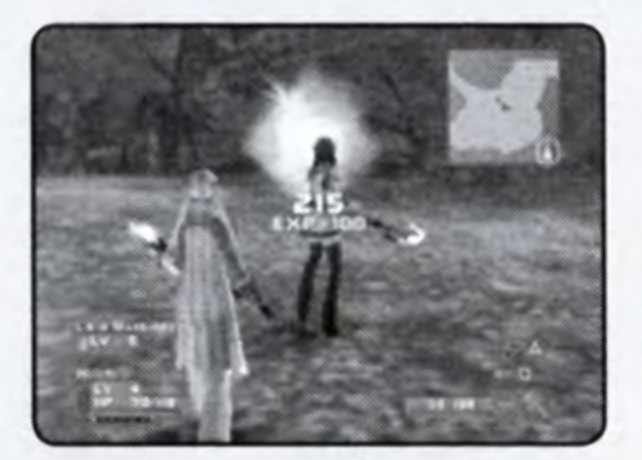

# GOGGLES

ee gewonneer van de gewonne

Goggles are equipped as part of your standard equipment from the start. These allow you to discover SEED contaminations and hidden explosives. Once found, these will become visible in plain view. To use the Goggles, press the GB button to switch to first-person view, then press the **EFB** / **BEE** button to toggle the Goggles ON/OFF. Goggles can also be selected via the Action Palette.

Note that when transferring PSU Game Data, additional GUARDIANS equipment — the Photon Eraser and Photon Reflector — will also be in your inventory, but cannot be used in STORY MODE.

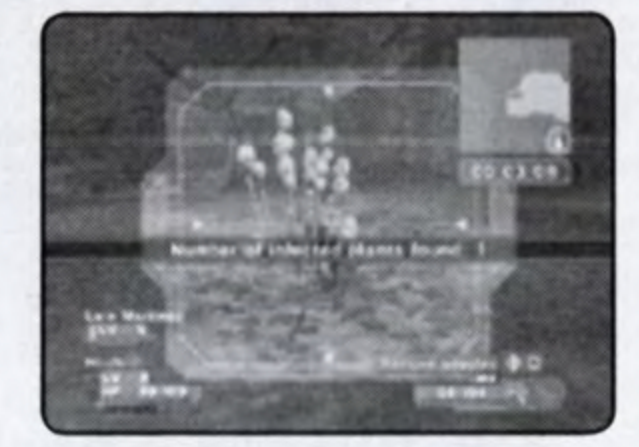

Within a Mission, there are a number of Trials where your actions will be evaluated. Note that there is only one Trial per Free Mission.

#### Reward

At the Results Screen, you may be given Meseta and Items, depending on your evaluation.

#### Mission Points

Mission Points are given according to the rank the player achieves at the end of the Mission.

#### About Evaluation

**EXAMPLE TYPES**<br>There are three Battle Types of characters. Each character<br>Battle Type is changed, the experiences in your adventure<br>This is found at the GUARDIANS Colony 5th Floor behin<br>your previous Type Experience will CAST and Beast characters on reaching Level 20 or above can make use of the special SUV Weapon and Nano Blast respectively. A gauge will be displayed under the Simplified Status which builds up as your character receives and gives damage. When the gauge is full, it will begin to flash. Press both the @ and ®@ buttons together to invoke.

The Trial evaluation is based on criteria such as how many enemies you defeated, how long it took you to clear, and whether or not any of your Party Members fell in the battle. Keep yourself alert for anything, and aim for the highest evaluation.

# BATTLE TYPES

There are three Battle Types of characters. Each character can switch between Hunter, Ranger or Force. If the Battle Type is changed, the experiences in your adventure may vary.

#### Type Select Counter

This is found at the GUARDIANS Colony Sth Floor behind the Mission Counter. When you change Battle Type, your previous Type Experience will be preserved.

#### Battle Type & Grade of Equipment

Each weapon/armor has a grade (S/A/B/C) and is displayed on the left of the name on the list. Depending on your Battle Type, the grade of weapon you can equip varies. You cannot equip a weapon with a grade higher than this.

# SUV/NANO BLAST

#### SUV Weapon

Aseries of extremely powerful weapons equipped by a long-distance satellite-based nano-transformer. A specialized Unit must be purchased and equipped before this can be used. Your character will be temporarily invincible during the SUV attack.

#### Nano Blast

Beasts can summon their strength and transform into a powerful creature. A Blast Badge is required for this transformation, available from the Makeovers shop. The ability allows for much more powerful attacks, and in some cases, invincibility.

|

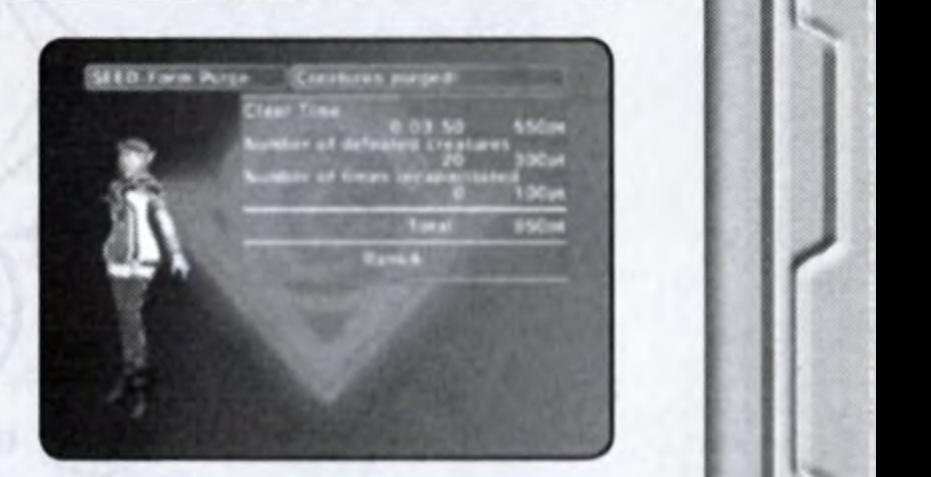

| | |

# TRIAL ACCOMPLISHMENT AND REWARD

# NETWORK MODE

In the NETWORK MODE, you will create your own original character, and explore the Gurhal System as a member of Guardians, together with other players from around the world. In addition to the Main Missions, a variety of new Missions will be transmitted over the network. You will also be provided your own private room (Your Room) and Partner Machinery. Here you can synthesize Items the same as with STORY MODE, that can additionally be put up for sale in your own custom shop (p.17).

To play in NETWORK MODE, the following devices and environments are necessary:

- PlayStation®2 computer entertainment system
- PlayStation®2 Network Adaptor compatible with your PlayStation®2

This game is compatible with the PlayStation®2 Network Adaptor, sold separately. When using the Network Adaptor, please refer to its own instruction manual. The SCPH-7000 series PlayStation®2 system has a built-in Network Adaptor - a PlayStation®2 Network Adaptor is not required with this series. This game is not compatible with a USB modem.

Memory card (8MB) (for PlayStation®2) To play in NETWORK MODE, a Network Setting file and Illuminus System File will be created. A minimum of 3166KB free space is required. Note also that in NETWORK MODE, it is necessary to update the System File frequently and save it to your memory card (8MB) (for PlayStation®2). The file size may become larger, so please make sure you have sufficient free space on your memory card (8MB) (for PlayStation®2).

Broadband Network Line Please verify with the Internet Service Provider (ISP) you are contracted with.

# PRECAUTIONS

When playing in NETWORK MODE, please be aware of the following. The information printed in this software manual is correct as of August 2007. As it is possible that specifications and conditions may change in the future, be sure to check the official site (http://www.sega.com/psu) for the latest information.

- Illuminus Mission Fields if any PSU players are in your party, newly introduced Fields will not be available.
- Items PSU players will not be able to see or in any way interact with Items introduced in Illuminus.
- Character Information PSU player names are displayed in white letters, Illuminus players in yellow.
- You are required to pay to play NETWORK MODE. Credit card (VISA, Mastercard) payment is available.
- To play NETWORK MODE, a unique SEGA ID and password is required.
- Your SEGA ID is required when purchasing a GUARDIANS License, updating your registration information, logging into the server etc.
- The service may be terminated after a warning period. After that, you will not be able to play NETWORK MODE.
- Fees for this service do not include your broadband connection fees.
- To play NETWORK MODE you must agree to the terms of the End User License Agreement. The conditions may be subject to change. Please check the official site for the latest End User License Agreement.
- In NETWORK MODE you will play with an original character that has no relation to STORY MODE.
- Game Data will be saved onto the server managed by SEGA Corporation.
- 
- The ESRB Rating is based on the content of this product alone, and does not include additional content that may come from online play.

#### Caution on Importing PSU Game Data

Once the PSU SEGA ID has been registered to Illuminus and play has begun, you will no longer be able to use the NETWORK MODE with the Phantasy Star Universe™ ("PSU") game disc. The PSU SEGA ID cannot be re-registered back to PSU once the PSU SEGA ID is registered with IIluminus.

#### Coexistence of PSU and Illuminus Players

It is possible to play alongside PSU players in Illuminus NETWORK MODE. However, PSU players will be unable to take advantage of new features introduced. Please note the following:

# SEGA ID AND PASSWORD

To play in NETWORK MODE, you must first register at the official site to have your SEGA ID and Password issued. The SEGA ID and Password are required to log into the server. You must have a valid email address, and only one SEGA ID/Password per email address can be issued.

\* The SEGA ID is also referred to as the GAME ID and may be referred to as the PSU ID in the game.

http://www. playsega.com

The Marine Marine M

From the Title Menu, select NETWORK MODE. The NETWORK MODE Menu with the following menu items will be displayed: CONNECT TO NETWORK, NETWORK SETTING, and RETURN TO TITLE SCREEN.

~

#### Software Keyboard

**COMPANY** 

When entering ID/Password etc., press the <sup>3</sup> button, and the Software Keyboard will be displayed (press SELECT during the game to show/ hide). Note that "Keyboard Cursor" is an orange cursor on the Software Keyboard, and "Input Cursor" is the white cursor in the box you are entering letters.

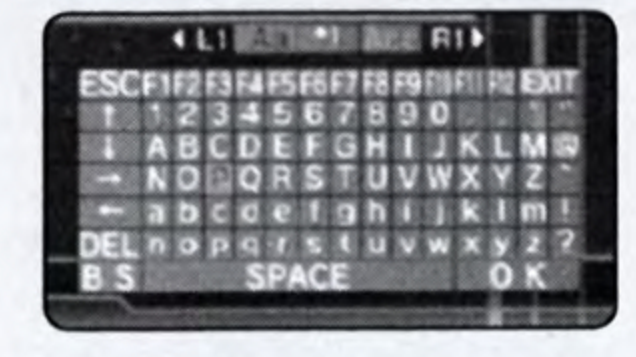

l

Ľ

#### Controls with the Analog Controller

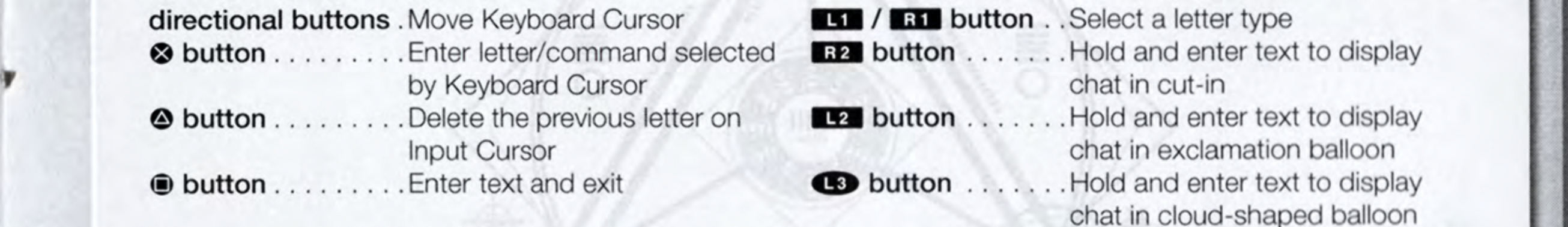

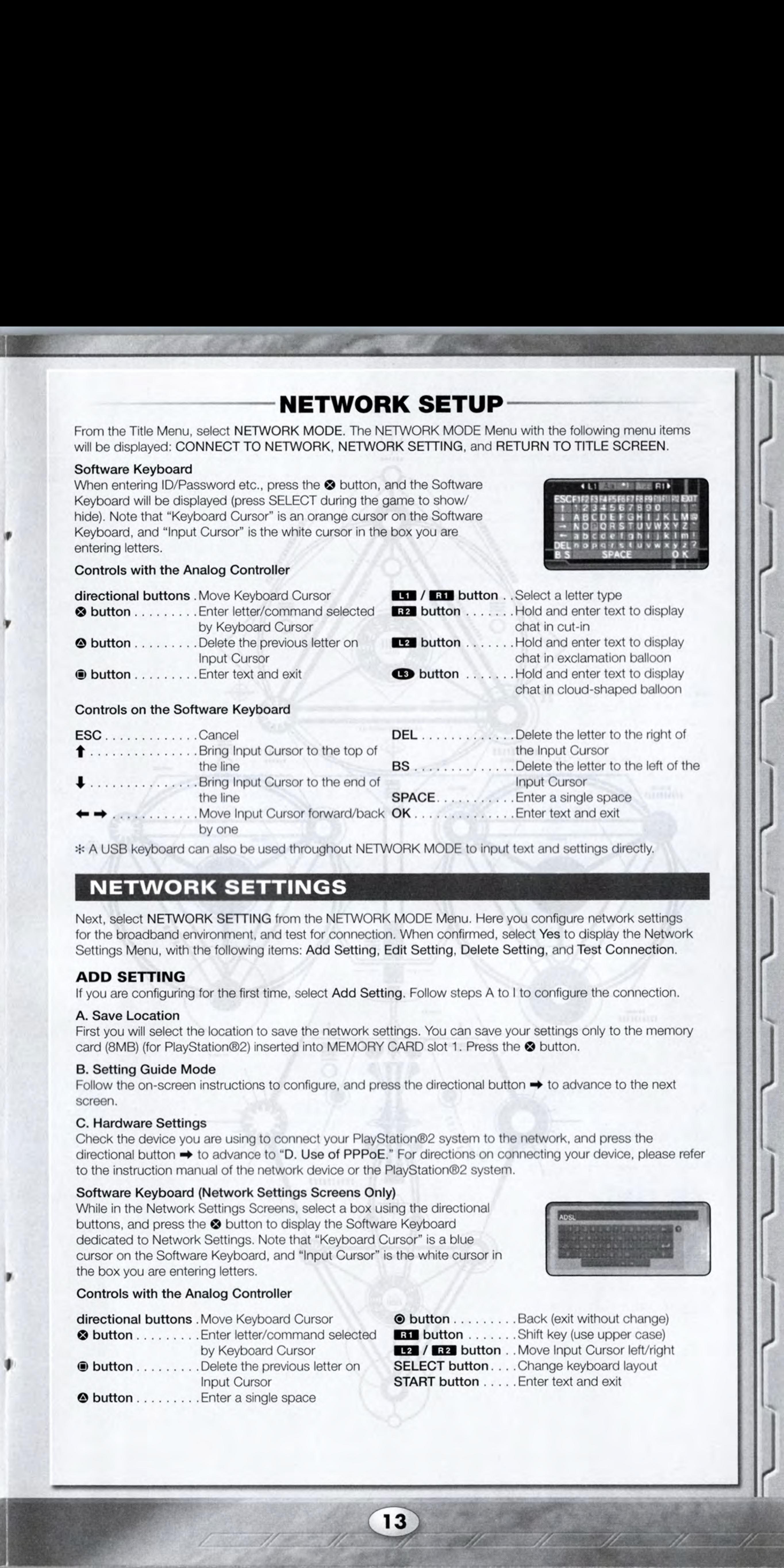

\* A USB keyboard can also be used throughout NETWORK MODE to input text and settings directly.

Follow the on-screen instructions to configure, and press the directional button  $\rightarrow$  to advance to the next screen.

While in the Network Settings Screens, select a box using the directional buttons, and press the @ button to display the Software Keyboard dedicated to Network Settings. Note that "Keyboard Cursor" is a blue cursor on the Software Keyboard, and "Input Cursor" is the white cursor in the box you are entering letters.

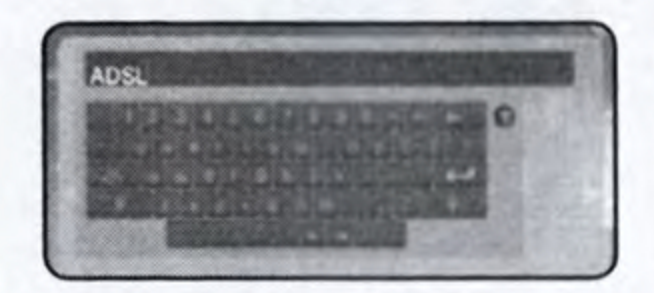

# NETWORK SETTINGS

Next, select NETWORK SETTING from the NETWORK MODE Menu. Here you configure network settings for the broadband environment, and test for connection. When confirmed, select Yes to display the Network Settings Menu, with the following items: Add Setting, Edit Setting, Delete Setting, and Test Connection.

#### ADD SETTING

If you are configuring for the first time, select Add Setting. Follow steps A to I to configure the connection.

#### A. Save Location

First you will select the location to save the network settings. You can save your settings only to the memory card (8MB) (for PlayStation®2) inserted into MEMORY CARD slot 1. Press the @ button.

#### B. Setting Guide Mode

#### C. Hardware Settings

Check the device you are using to connect your PlayStation®2 system to the network, and press the directional button  $\rightarrow$  to advance to "D. Use of PPPoE." For directions on connecting your device, please refer to the instruction manual of the network device or the PlayStation®2 system.

#### Software Keyboard (Network Settings Screens Only)

#### Controls with the Analog Controller

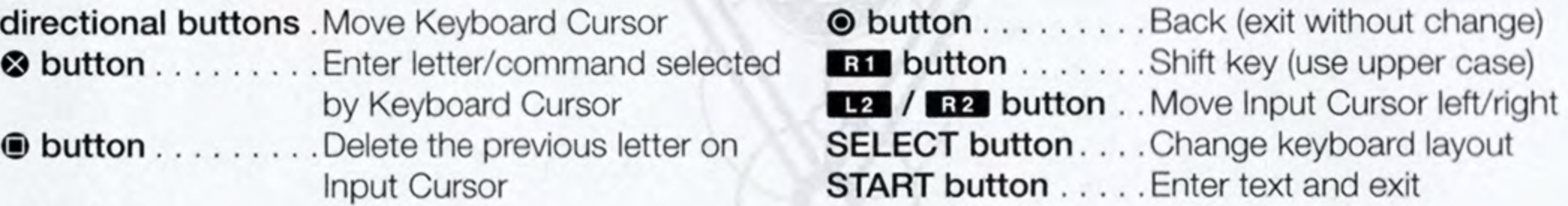

Ī

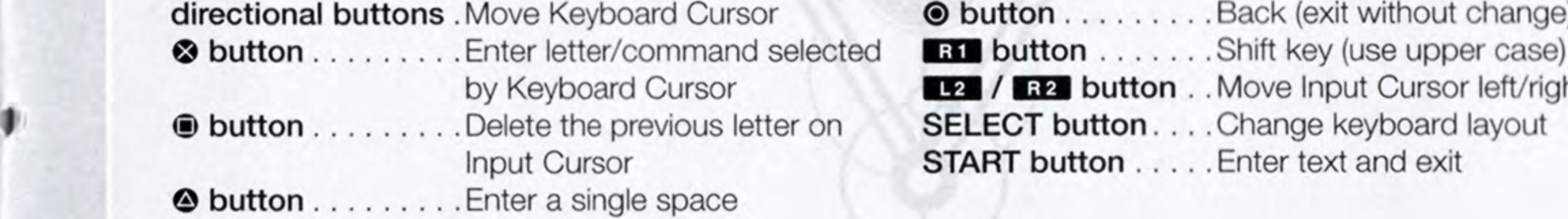

When confirmed, press the <sup>3</sup> button for the settings to connect to your ISP. Upon connecting to your ISP, if you need to transmit the ID/password for the connection (use PPPoE), select Required and press the  $directional button \rightarrow to advance to the next screen.$ 

#### Controls on the Software Keyboard

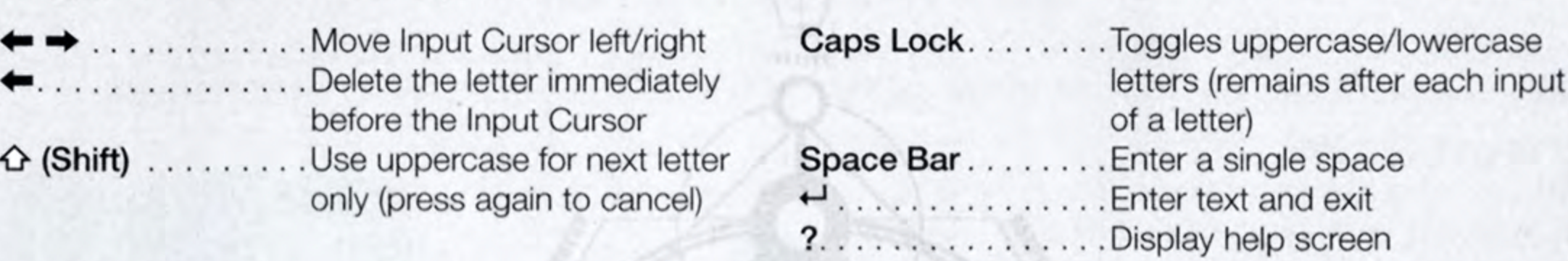

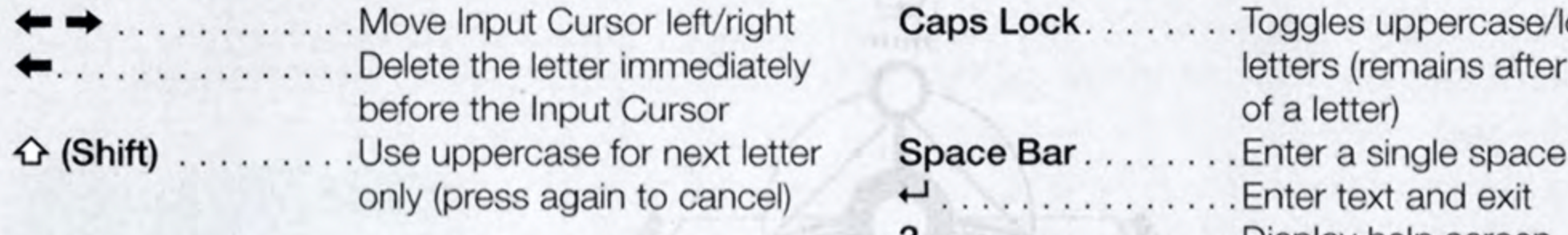

If you are using either a broadband router or a mode with a built-in router, with PPPoE settings already configured, select Not Required and press the directional button  $\rightarrow$  to advance.

- If Required is selected, enter ID and password to connect to your ISP. When done, press the directional button  $\rightarrow$  to advance to "F. DNS Server Address Setup."
- If Not Required is selected, press the directional button → to advance to "E. IP Address Setup."

#### D. Use of PPPoE

If you need to manually enter IP Addresses, select Manual. Otherwise, select Auto. Also, if you wish to set up the DHCP Host Name, press the @ button while selecting Auto, then enter Host Name in the details screen.

- If Auto is selected, press the directional button  $\rightarrow$  to advance to "F. DNS Server Address Setup."
- If Manual is selected, based on your broadband environment and the configuration information from your ISP, enter IP Address/Netmask/Default Router. Use the directional buttons ↑↓ to change numerical values,  $\leftarrow \rightarrow$  to change location, and the  $\otimes$  button to enter. When all entries have been made, press the directional button  $\rightarrow$  to advance to "If Manual is selected" of "F. DNS Server Address Setup."

#### E. IP Address Setup

- If Auto is selected, press the directional button  $\rightarrow$  to advance to "G. Name the Setting."
- If Manual is selected, based on the information provided by your ISP, enter Primary DNS/Secondary DNS. Use the directional buttons  $\uparrow\downarrow$  to change numerical values,  $\leftarrow \rightarrow$  to change location, and the  $\otimes$  button to enter. When all entries have been made, press the directional button  $\rightarrow$  to advance to "G. Name the Setting."

Make a name for the configuration you just created. You can enter any name, but it's advisable to use something easily recognizable like the name of your ISP. When done, press the directional button  $\rightarrow$  to

advance to "H. Confirm and Save the Setting." *UPACTION* 

Verify your settings. If everything is in order, press the @ button. The settings will be saved onto the memory card (8MB) (for PlayStation®2). When done, press the @ button to advance to "I. End Setting Guide Mode."

#### **I. End Setting Guide Mode**

If you wish to test the connection, select Yes. If No is selected, you will return to the Network Setting Menu.

Select a network setting and verify/change setting. The flow after the selection of the Network Setting is the same as in "Add Setting" (p.13).

Select a network setting and press the <sup>®</sup> button. You can test to see if the setting is correct and the broadband connection has been made properly.

#### F. DNS Server Address Setup

Normally you will select Auto. If you need to manually enter DNS Server Address, select Manual. If the information has not been provided by your ISP, you do not need to specify the DNS Server Address.

#### G. Name the Setting

#### H. Confirm and Save the Setting

#### EDIT SETTING

#### DELETE SETTING

Select a network setting and delete. Follow the on-screen directions to proceed.

### TEST CONNECTION

After the creation/saving of a network configuration and Test Connection are complete, press the ® button. After the confirmation, the game will return to the Title Screen.

 $14$ 

# CONNECT TO NETWORK

From the Network Menu Screen, select CONNECT TO NETWORK.

## SELECT NETWORK SETTING

You will be asked to enter your Game ID and Password. Use the directional buttons to select the box to enter, and press the <sup>3</sup> button. Enter your Game ID and Password. When done, select Log in, and press the  $\bullet$  button.

Select a network setting. The name of the currently selected setting will be displayed at the top of the screen, and the setting at the bottom. To confirm, press the @ button.

#### ENTERING ID/PASSWORD

## DOWNLOADING ILLUMINUS SYSTEM FILE

After the DNAS certification, the current version will be checked. If necessary, the updated Illuminus System File will be downloaded to your memory card (8MB) (for PlayStation®2). Please be aware that downloading may take time. If a new Illuminus System File is downloaded, this software will restart the system and return to the Title Screen. Keep the memory card (8MB) (for PlayStation®2) inserted, and re-select NETWORK MODE to advance to CONNECT TO NETWORK.

The End User License Agreement will be displayed. Use the directional buttons  $\uparrow\downarrow$  to change pages, and read thoroughly. If you agree, press the @ button. If you don't agree with the terms, press the @ button to cancel and return to the Title Screen.

Note that at the bottom right of the screen, the version number of the Illuminus System File will be displayed to verify the update condition.

## LOADING ILLUMINUS SYSTEM FILE

In order to play Illuminus online, you must purchase a GUARDIANS License. Use your PC to access this website in order to purchase a GUARDIANS License.

The Illuminus System File will be loaded automatically when you start this game up. After downloading, start the game up with the memory card (8MB) (for PlayStation®2) containing the Illuminus System File inserted into MEMORY CARD slot 1.

### END USER LICENSE AGREEMENT

## CHECK FOR SERVICE CONNECTION PERIOD

The game checks your subscription after the Connection Procedure. If the subscription has expired, a message will be displayed to notify you. If you wish to play the NETWORK MODE, please visit the official site to purchase a GUARDIANS License. If you have a valid subscription, you will log in to the Universe (server), and advance to the Character Select Screen.

Note: The Universe you are logged in to will be assigned automatically. You may move to another Universe freely during the game.

#### Purchasing GUARDIANS License

#### http://www.playsega.com

You must be over 18 years old or have a parent sign up for you in order to purchase a GUARDIANS License.

Note: If you do not purchase a new GUARDIANS License and perform the connection procedure within three months of the expiration of your previous GUARDIANS License, your character data may be deleted from the server. message win be using the unity you. In you want of purchase a GUARDIANS License. If you have a valid sulf<br>purchase a GUARDIANS License. If you have a valid sulf<br>advance to the Character Select Screen.<br>Mote: The Universe yo

# **NETWORK MANNERS**

- Avoid setting a character or Party name that may be offensive to other users.
- Do NOT make remarks that may be hurtful to other users.
- Keep your personal information confidential.
- Do NOT reset a game or disconnect a line in the middle of gameplay.

# **CREATE CHARACTER/BEGIN PLAY**

#### CREATE/SELECT CHARACTER

First create a character to play in NETWORK MODE. You can create up to four player characters, and any Items they possess can be shared between them via the Common Box.

## BEGIN A GAME

When you are finished with your character creation or selection, you will proceed to "Your Room." Here you can receive a simple tutorial of the mode.

# STRUCTURE OF NETWORK MODE

The world and structure of NETWORK MODE is essentially the same as in STORY MODE. Your private room becomes your base, and you can move freely around the GUARDIANS Colony and the three planets. Although you are automatically assigned a Universe at log in, you can move between Universes freely.

# BEGIN NETWORK MODE

The first time you play NETWORK MODE, you will begin at Your Room. From the second time, you will restart either from Your Room, or the Lobby where you last logged out.

As with STORY MODE, you can move between the GUARDIANS Colony and the planets. From Your Room, go to the Central Table on 1F of the GUARDIANS Colony. If a planet has already been visited, you can go directly from Your Room, via PPT Spaceport.

You can also transport to other Universes via the Universe Transporter which appears as a floating orange 3D diamond in most lobbies. Select Your Room or a Universe to transport. Please note that transporting will have the following effects:

- Exit from the Party you currently belong to.
- Give up the current Mission.
- The setting for Set Invite Block (p.18) becomes Receive Invitation.
- Reset Party Setting.
- All Partner Cards, Invitations to Party, and exchanged Items which have arrived but not yet been received will be lost (Simple Mail can be received after the transportation).

# **NETWORK MODE SCREEN**

With the exception of certain NETWORK MODE specific displays, the game screen is the same as for STORY MODE. Target Display ———— a 4 Character Info. Display

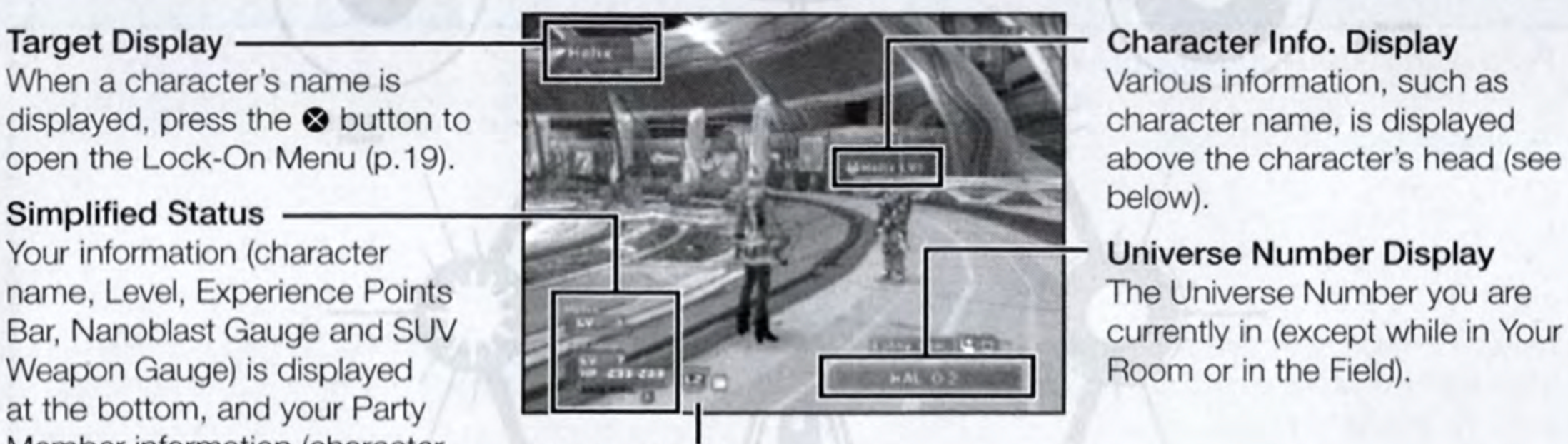

at the bottom, and your Party Member information (character name, Level, HP) is displayed above it. The small square icon under the Simplified Status Display indicates the changeover status between Menu Shortcut and Chat Shortcut.

#### Verification Icon

This is displayed whenever you have incoming Simple Mail/Partner Card/ Party Invitation/Request for Item Exchange, or confirmation of Mission objectives. Press the **12** button to enter Icon Select Mode, select an icon using the directional buttons and press the @ button to display the shortcut relating to the selected icon.

#### Character Info. Display

 $\frac{1}{\sqrt{2}}$ 

In NETWORK MODE, Character Information is displayed above each character. By pressing the  $\Box$  button, the displayed content changes: Character Name, Character Name & Level, Account Number, and no display.

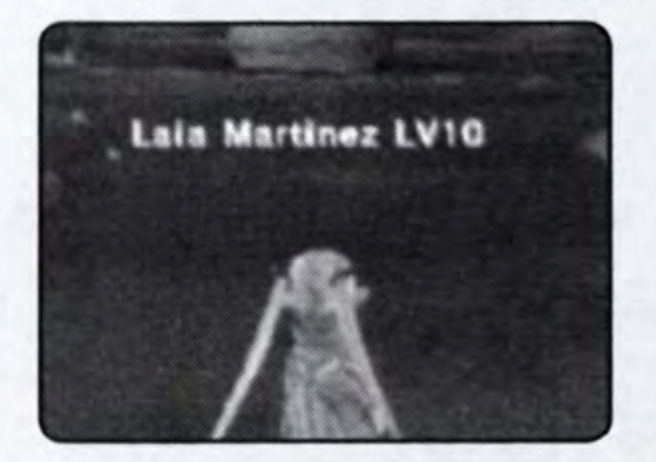

A Photon Fortune Icon will sometimes be displayed next to the text. It is said that it offers some kind of divine protection depending on the way it shines — the brighter it shines, the better the effects that can be anticipated.

# YOUR ROOM

In Your Room of the NETWORK MODE, a shop function where you can sell picked-up and synthesized Items is available. You can also visit other players' rooms and purchase Items at their shops.

# PARTNER MACHINERY

When you talk to your Partner Machinery for the first time, you can give it a name. Functions that differ from STORY MODE are as follows:

#### Partner Machinery Function: Change Name Manage Room Decorations (new-type only)

Change the name given to your Partner Machinery. Select Placement Mode ON to highlight placement

# Unlike STORY MODE, synthesis is not immediate. Floor and Wall items, at a cost of 1, 2 and 3 points

displayed.<br>
displayed.<br>
A Select Placement Mode OFF when complete.

style of your barracks. Remodeling Tickets identified potential customers as they enter and after a sale. by a flashing ! icon are new-type, and allow extended Jukebox (new-type only) customizing and functionality. Newly created rooms Select a BGM disc to listen to. will default to the new-type style "Old Future."

Partner Machinery Function: Synthesize an Item areas. Select an area and choose between Table, When a request is made, the time needed will be respectively. The upper limit is 40 points per room.

## Retail Functions (new-type shop only) Retail Functions (new-type shop only)

Purchase a Remodeling Ticket at the shop for Room When you have opened a shop with a new-type<br>Decorations (GUARDIANS Colony 2F) to change the Remodeling Ticket, set the message that will greet

# **SHOP**

You and your room guests can leave messages that View Visitor Log can be read by everyone. View a list of players who visited your room.

Open a shop in your own private room and sell Items to visiting players. Use the Open Shop Remodeling Ticket to extend your barracks. If you have an existing shop from PSU, then redecoration is not required.

#### Switch Items for Sale

Pick out Items from storage, set a price, and put them on display. Unsold Items can be returned to storage at any time.

#### Write Ad

Write promotional text that other players will see when searching through shop listings.

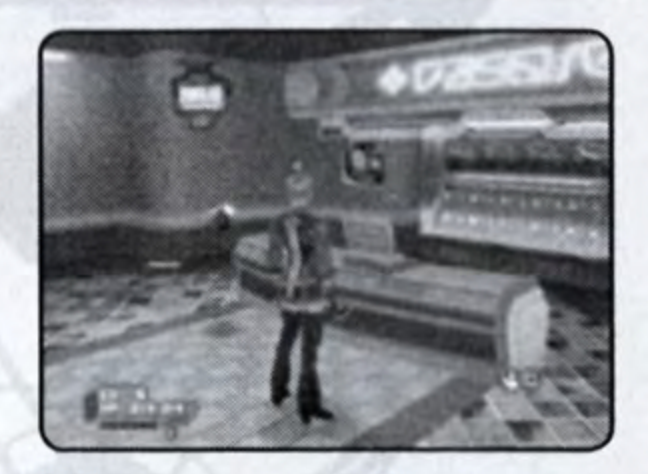

# COMMON BOX

Store your Items and Meseta in this box to let your other character(s) use them.

# VISION PHONE

The Vision Phone in your private room has the following functions:

View Information **Recently Visited Rooms** Bulletin Board (new-type only) to visit again.

 $17$ 

View the latest information on events and system. See a list of rooms you have visited recently, and select

Go to Room Help Use a Partner Card to visit another player's room. View Play Guide or glossary.

Search for a Shop Search for a shop using character name or advertising content.

# DRESSING ROOM

Change your character's clothes or CAST parts.

# **NETWORK MODE SPECIFIC MENU ITEMS**

NETWORK MODE features a number of functions that are not found in STORY MODE.

#### | Main Menu: Community

This menu item relates to communication with other players.

## **B** Party

Set up Party conditions and rules. See p.19 under Party for details.

#### Form Party

This can be selected when you either do not belong to a Party, or when you are the leader. A list of Partner Cards (see below) will be displayed, from which you can select who you will invite into your Party. You can not invite Members that already belong to another Party, are not connected to the network, or are refusing invitations.

#### Set Invite Block

Set this to block invitations from other players.

Leave Party Exit the Party you currently belong to.

#### Leader Rights

This can be selected when you either do not belong to a Party, or when you are the leader. You can perform Abandon Mission, Edit Party Name, Edit Comment (displayed on other players' screens when searching for Parties), Party Password (to join your Party), Switch Leader, and Remove Member.

#### Member Location

Verify the whereabouts of your Party Members.

#### Send Card, View Stats/Equip., Add to Blacklist

These controls relate to your Party Members. Please see p.19 under Lock-On Menu for details.

### $\heartsuit$  Simple Mail

Exchange short text messages with other players.

#### Mail Inbox

A list of received mail will be displayed. Select one from the list, and once read, you can reply to it or delete it. When replying, you have an option to quote the original text. Note that when there's an incoming message, a letter-shaped icon will be displayed at the bottom of the screen.

#### Compose Mail

Write and send a new message. Write the text and select a recipient. A single message can be sent to multiple players.

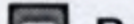

## **E** Partner Card

This card records your profile and comments, and also appears in STORY MODE. By exchanging these cards with other players, it becomes easier to communicate, such as inviting them to your Party or sending a Simple Mail.

NUURIL

#### Partner Card List

View a list of cards you received from other players. From the list, you can verify if each player currently belongs to a Party, or if they are currently connected to the network. When you select a card, you have options to Add Comments (write comments on the card you received), Sort Priority (allocate priority number for list display), and Delete Card.

#### Edit Your Card

Add comments to your own Partner Card.

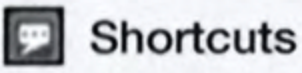

Prepare and assign short text messages so they can quickly be displayed using the directional button  $\rightarrow$ .

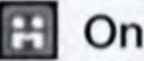

#### **H** Online Status

Allows other players to see your current status. When No Display is set, this setting will be ignored.

#### **in Main Menu: System**

## **<b>a** Options

The Function Key option becomes available, allowing you to choose Menu or Chat Shortcut if you have a USB Keyboard connected to the USB connector.

## BE] Blacklist

Establish a blockage against a particular player's attempts to communicate with you. Select a name from Partner Card or Simple Mail to add them to the list. If established, all Party Invitations, Partner Card transmissions, and Simple Mail from players on the list will be blocked, and no chat messages will be visible from them. You can also remove individual names from the list to lift the blockage against them.

## **M** Log Out

Quit NETWORK MODE and return to the Title Screen. Your game progress and character data in the NETWORK MODE will be saved onto the server from time to time, but your data may be lost if you do not quit the game properly. Be sure to select Log Out when quitting NETWORK MODE.

# **LOCK-ON MENU**

While locking onto other players, press the <sup>®</sup> button to display his/her status or establish communication.

#### Invite to Party

If the target player is not in a Party, you can form a Party with him/her, or invite him/her to join your Party.

Send Simple Mail Send him/her a text message.

Send Card Send him/her your Partner Card.

#### Trade Items

Press  $\leftarrow$  to begin the Pursuit. Your character will then follow the selected player wherever they go. You can use the left analog stick to take manual control, but the Pursuit will resume when you release it. It is possible to change the Pursuit target while in motion.

To cancel the Pursuit, press  $\leftarrow$ ,  $\bullet$  or  $\bullet$  buttons during motion. If the target is stationary, use the directional buttons  $\uparrow\downarrow$  to deselect/change the target, or move by yourself and press the  $\leftarrow$ ,  $\bullet$  or  $\bullet$  buttons. ange the target, of move by yourself and press the

Trade Items or Meseta. Select Items to give and verify contents you are receiving. After confirmation, the Items will be traded. Note that Items cannot directly be exchanged with PSU players.

### View Stats/Equip.

View information, such as status, weapons, armor and Units equipped, clothes/parts and Photon Arts.

### Add to Blacklist

Add the player to the list of players you wish to block.

# PURSUING A PARTY MEMBER

The Auto-run feature is extended to automatically follow a chosen Party Member around the Field.

#### Select Pursuit Target

Choose from a party member, nearby character, or non-partner character (CPU). Use the directional buttons  $\uparrow\downarrow$  to select a target. For a short time, you and the chosen character will be linked by a green line, and the Simplified Status will be displayed in orange.

#### Begin Pursuit

In NETWORK MODE, form a Party with other players in the City or Field, and attempt various Missions.

#### Leaders and Members

A Party can consist of up to six players. There must be a leader in a Party to guide and administer to other members. The leader is also responsible for accepting and declining Missions. In the beginning, the player who created the Party is automatically the leader, but this can be changed later.

#### Forming a Party

Form a Party via one of the methods below. Note that you cannot form a Party from your private room.

Form a Party from Main Menu Become a leader and select players to invite from Partner Cards.

#### Invite to Party from Lock-On Menu

Lock-On to a nearby player and invite him/her to your Party.

#### Join other Party at Mission Counter

Go to a Mission Counter and join a Party whose Mission is already in progress.

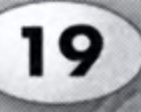

#### Leaving/Removing Party Members

Party Members and the leader can exit freely. The leader also has the authority to remove Party Members that are causing disruption or annoyance to others. Note that Members automatically leave the Party when they move to another Universe (server).

# **MISSIONS**

Select a Mission at the Mission Counter, then head for the Field. NETWORK MODE Missions follow the same flow as for STORY MODE, with certain differences detailed below:

#### Field Lobby

Once a Mission has been cleared, you will find yourself at the Field Lobby. Here you will find a Mission Counter, shop, casino games you can enjoy with other Members, etc., as well as a road to a new area and a road to the City. No enemies will appear in these areas.

When the leader selects a Mission at the Mission Counter, an additional setting will appear in the Main Menu under Leader Rights — Adjust Item Distrib. This determines the rules of who receives Items that are picked up by each Member. Items are divided into categories of Rare and Non-Rare Items.

Although you will normally have to clear a Mission to reach the Field Lobby, there are two methods by which you can transport directly to them. Approach the attendant near the Mission Counter to send you to a previously visited Field Lobby (for a fee), or to join friends from your Party that are already waiting there (for free).

#### Check Point

Check Points are located throughout the Fields which will light up upon contact. Once touched you can transport to other Check Points that your Party Members have already touched.

#### Distributing Items

Upon finalizing your input, select OK while holding down the **B2** button to display a list of cut-ins. Use the direction buttons  $\leftarrow \rightarrow$  to select expression,  $\uparrow \downarrow$  to select camera position, and press the  $\otimes$  button to display your chat message as a cut-in. Likewise, hold down the **E2** or **C3** button (instead of the **R2** -button) to display your chat message in an exclamation balloon or cloud-shaped balloon. When using a USB keyboard, press Tab+Return/Enter to display the cut-ins, Shift+Return/Enter for an exclamation balloon, or CTRL+Return/ Enter for a cloud-shaped balloon.

Also, press the directional button  $\rightarrow$  to display Chat Shortcut. Use the directional buttons  $\uparrow\downarrow$  to select a shortcut, then  $\rightarrow$  to display the chat message you set up in Shortcuts (p.18). Press the directional button  $\leftarrow$ to cancel Chat Shortcut.

#### Give Finder

The one who picks up the Item gets to keep it.

#### Set Random

Item goes to a random party Member.

You can make your character perform special actions anywhere in the Lobby. Press the @ button to open the Lobby Action menu. Use the directional buttons to select an action, and press the @ button to execute. The Lobby Action Menu can be cancelled with the @ button.

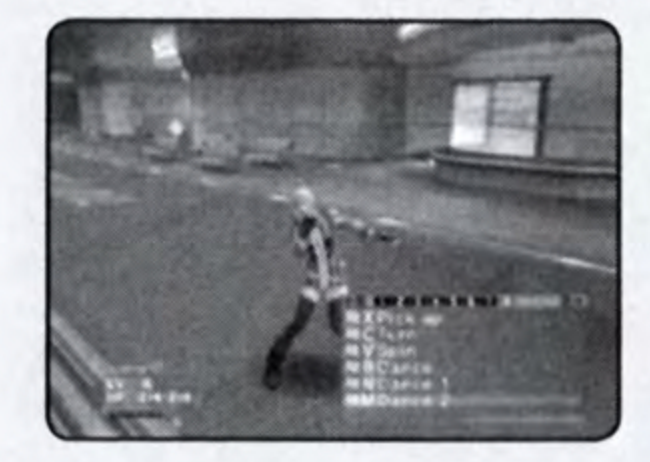

#### Set in Order

Items are distributed to Members in a randomized order. Each Member will receive one Item before anybody receives a second.

# **CHAT AND LOBBY ACTIONS**

Chatting is a useful method of communication with other players. During the battle, using Chat Shortcut will simplify the controls. There are also special character action commands called Lobby Actions.

Press SELECT to bring up the Software Keyboard. Enter message, and select OK to display the message. If you are using a USB keyboard, you can type the message in directly at any time without bringing up the Software Keyboard. Press the Return or Enter key to display the message.

#### Chat Types

There are two types of chat: Public Chat (chat in the City — will be heard by all nearby players) and Party Chat (chat in the Field — only heard by Party Members). You can view the log for each.

 $20<sub>2</sub>$ 

#### Lobby Actions

# \*THIS LIMITED WARRANTY IS VALID FOR SEGA PRODUCTS FOR PLAY ON PLAYSTATION@2 COMPUTER ENTERTAINMENT SYSTEM MANUFACTURED FOR SALE IN AND PURCHASED AND OPERATED IN THE UNITED STATES AND CANADA, ONLY!

## Limited Warranty

SEGA of America, Inc. warrants to the original consumer purchaser that the PlayStation 2 Game Disc shall be free from defects in material and workmanship for a period of 90-days from the date of purchase. If a defect covered by this limited warranty occurs during this 90-day warranty period, the defective PlayStation 2 Game Disc or component will be replaced free of charge. This limited warranty does not apply if the defects have been caused by negligence, accident, unreasonable use, modification, tampering or any other causes not related to defective materials or workmanship. This limited warranty does not apply to used software or to software acquired through private transactions between individuals or purchased from online auction sites. Please retain the original or a photocopy of your dated sales receipt to establish the date of purchase for in-warranty replacement. For replacement, return the Product, with its original packaging and receipt, to the retailer from which the software was originally purchased. In the event that you cannot obtain a replacement from the retailer, please contact SEGA to obtain support.

## Obtaining technical support/service

To receive additional support, including troubleshooting assistance, please contact SEGA at:

- web site . . . . . . . . . . . . . . http://www.sega.com/support
- e-mail . . . . . . . . . . . . . . support@sega.com

## LIMITATIONS ON WARRANTY

s

ANY APPLICABLE IMPLIED WARRANTIES, INCLUDING WARRANTIES OF MERCHANTABILITY AND FITNESS FOR A PARTICULAR PURPOSE, ARE HEREBY LIMITED TO 90-DAYS FROM THE DATE OF PURCHASE AND ARE SUBJECT TO THE CONDITIONS SET FORTH HEREIN. IN NO EVENT SHALL SEGA OF AMERICA, INC. BE LIABLE FOR CONSEQUENTIAL OR INCIDENTAL DAMAGES RESULTING FROM THE BREACH OF ANY EXPRESS OR IMPLIED WARRANTIES. THE PROVISIONS OF THIS LIMITED WARRANTY ARE VALID IN THE UNITED STATES ONLY. SOME STATES DO NOT ALLOW LIMITATIONS ON HOW LONG AN IMPLIED WARRANTY LASTS, OR EXCLUSION OF CONSEQUENTIAL OR INCIDENTAL DAMAGES, SO THE ABOVE LIMITATION OR EXCLUSION MAY NOT APPLY TO YOU. THIS WARRANTY PROVIDES YOU WITH SPECIFIC LEGAL RIGHTS. YOU MAY HAVE OTHER RIGHTS WHICH VARY FROM STATE TO STATE.

RSA BSAFE® SSL-C and Crypto-C software from RSA Security Inc. have been installed. RSA is a registered trademark of RSA Security Inc. BSAFE is a registered trademark of RSA Security Inc. in the United States and other countries. RSA Security Inc. All rights reserved.

The communication function of this product includes software developed by the NetBSD Foundation, Inc. and its contributors. For a complete list of contributors please see LIBEENET.TXT in the disc.

This software uses "DNAS" (Dynamic Network Authentication System), a proprietary authentication system created by Sony Computer Entertainment Inc. to provide security and to help protect copyrighted content. The unauthorized transfer, exhibition, export, import or transmission of programs and devices circumventing its authentication scheme may be prohibited by law. For additional information, see www. us.playstation.com/DNAS.

SEGA is registered in the U.S. Patent and Trademark Office. Sega, the Sega logo and Phantasy Star Universe: Ambition of the Illuminus are either registered trademarks or trademarks of Sega Corporation. © SEGA. All rights reserved. Contains MatrixSSL™ security software licensed from PeerSec Networks Inc. This game is licensed for use with PlayStation 2 only. Copying and/or transmission of this game is strictly prohibited. Unauthorized rental or public performance of this game is a violation of applicable laws. SEGA of America, Inc., 650 Townsend Street, Suite 650, San Francisco, CA 94103. All Rights Reserved. Programmed in Japan. Made and printed in the USA

The typefaces included herein are solely developed by DynaComware.

high

SEGA of America, Inc. 650 Townsend Street, Suite 650, San Francisco, CA 94103

**STORES DECHANGES**<br>
WWW.GOLDERCOMP<br>
WWW.GOLDERCOMP<br>
NEW LINE C<br>
Francisco, CA 94103<br>
S. Patent and Trademark Office. SEGA and the SEGA logo are<br>
S. Retent and Trademark Office. SEGA and the SEGA logo are<br>
S. Patent and Tra © SEGA. SEGA is registered in the U.S. Patent and Trademark Office. SEGA and the SEGA logo are either registered trademarks or trademarks of SEGA Corporation. All rights reserved. © MMVII New Line Productions, Inc. The Golden Compass™ and all related characters, places, names and other indicia are trademarks of New Line Productions, Inc. All Rights Reserved. 'PlayStation', 'PLAYSTATION', "PS" Family logo and "PSP" are registered trademarks of Sony Computer Entertainment Inc. PSP® system - Memory Stick Dou™ may be required (sold seperatly). The ratings icon is a registered trademark of the Entertainment Software Association. Manufactured and printed in the U.S.A.

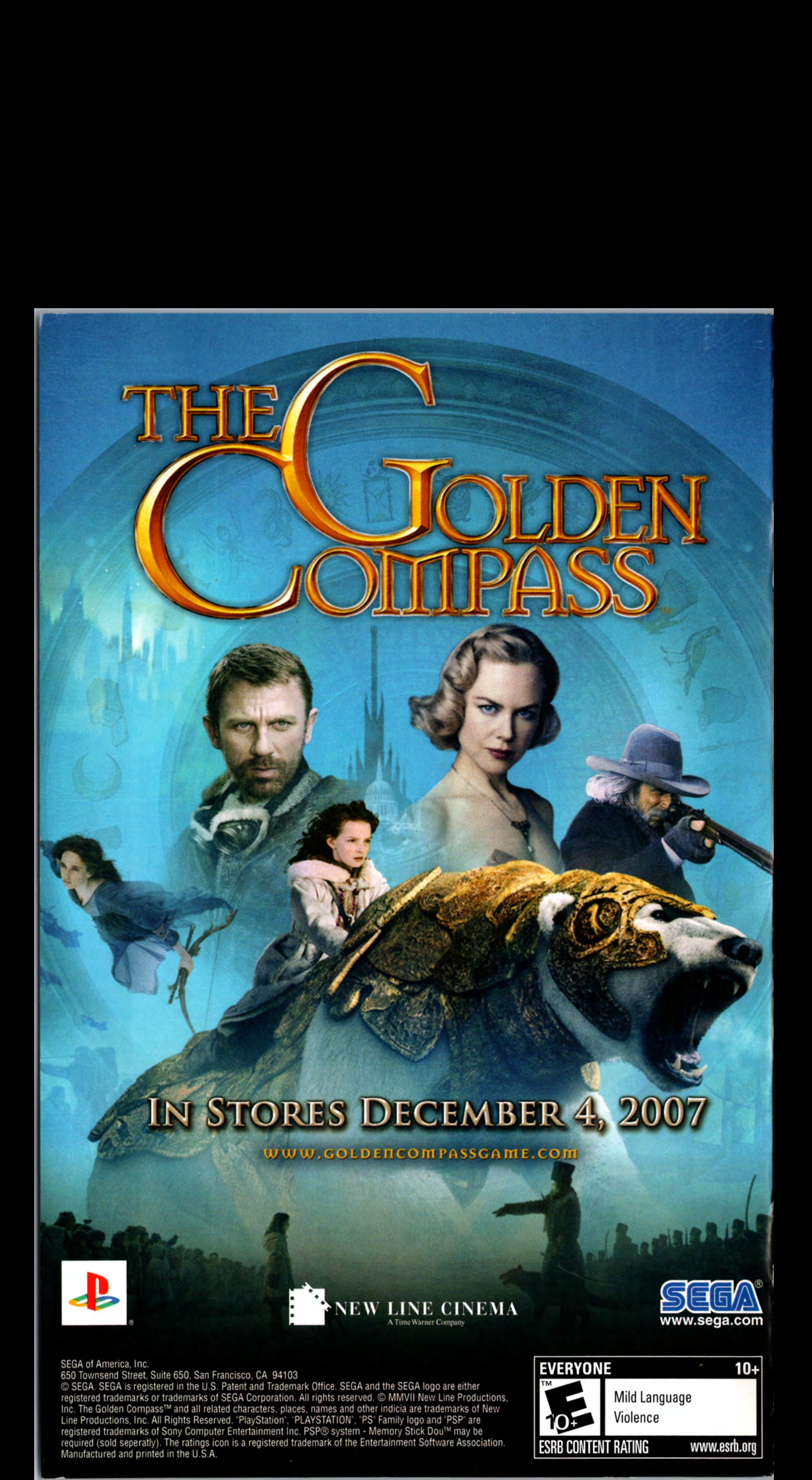

# IN STORES DECEMBER 4, 2007

NEW LINE CINEMA A Time Warner Company

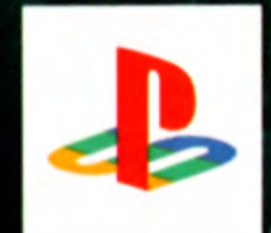

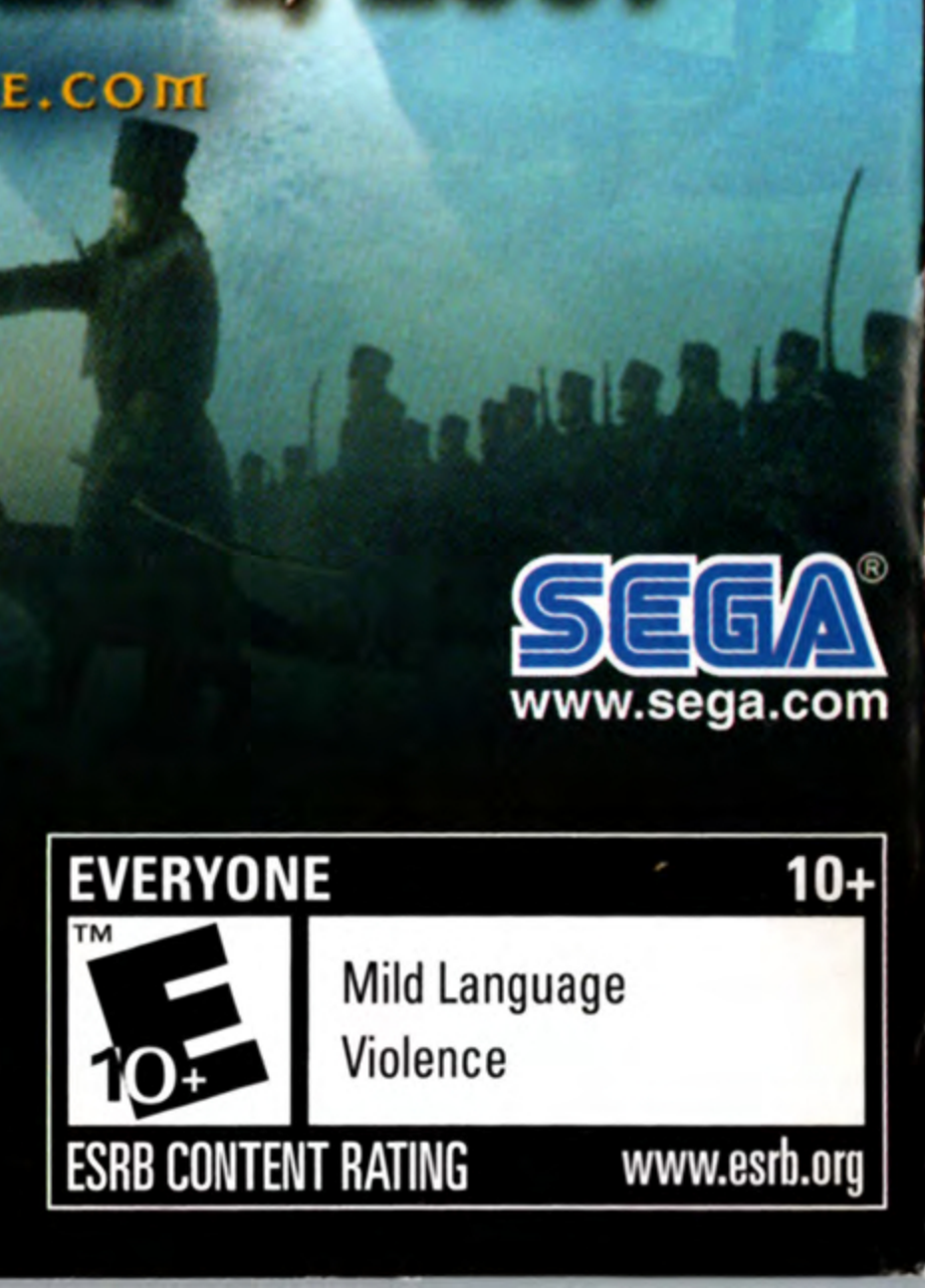

www.sega.com